# Minami Alps Tourism Reservation System Usage Guide

# Table of Contents

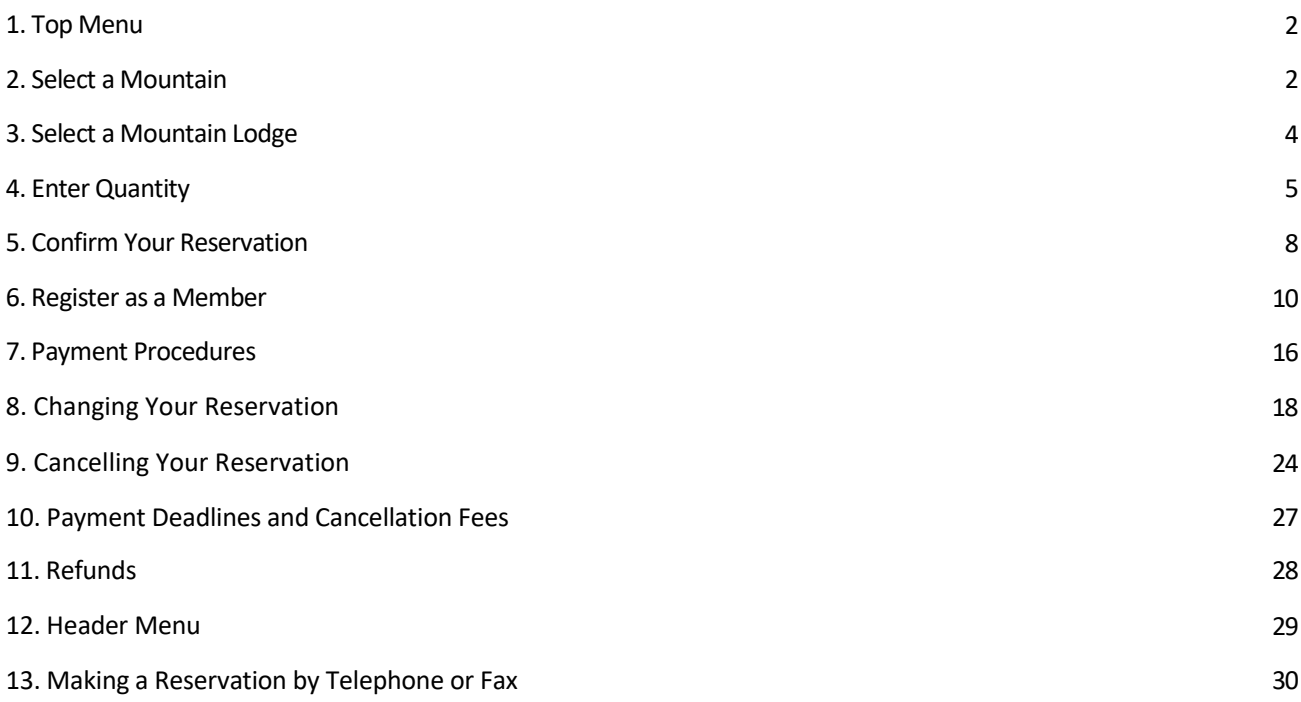

# 0. Basic information

There is a link to basic information such as terms of use at the bottom of the reservation page. Please refer to it as necessary. (This is written in Japanese only. Please understand.)

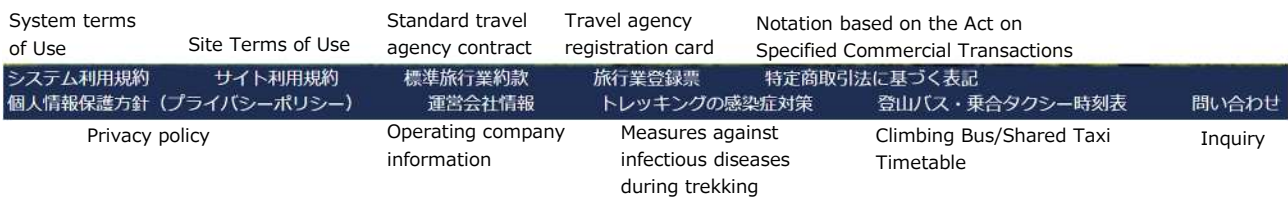

# 1. Top Menu

Click "Book a Mountain Lodge (山小屋予約) ".

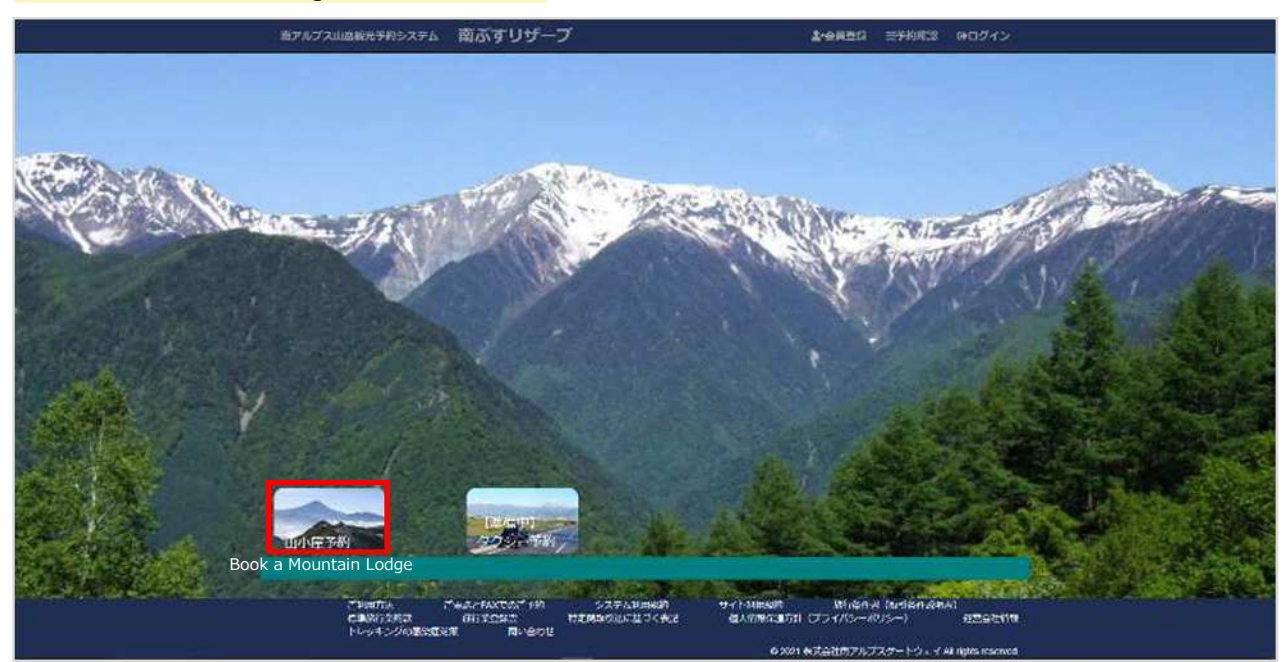

# 2. Select a Mountain

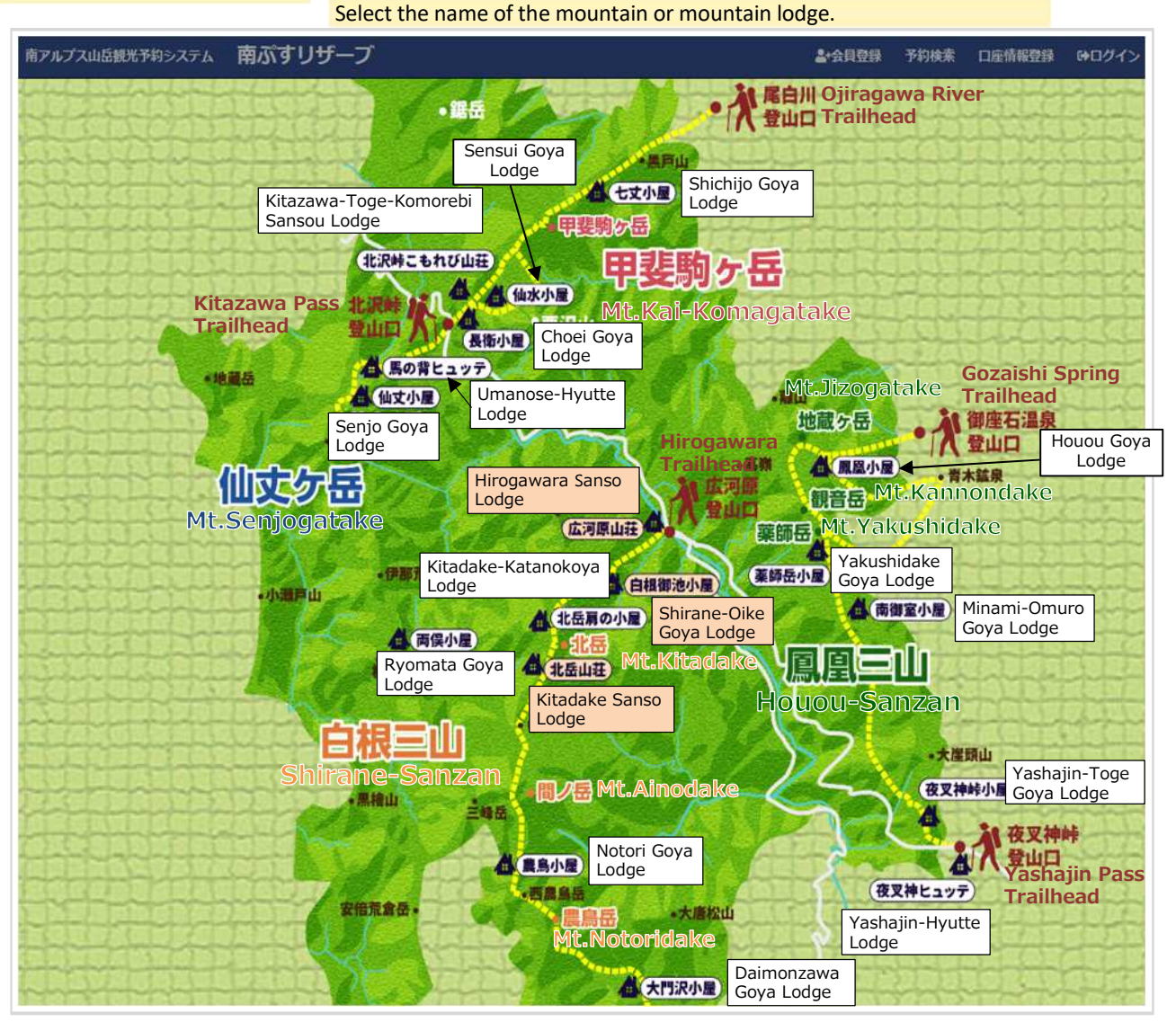

Standard notation for mountain lodges is as follows.

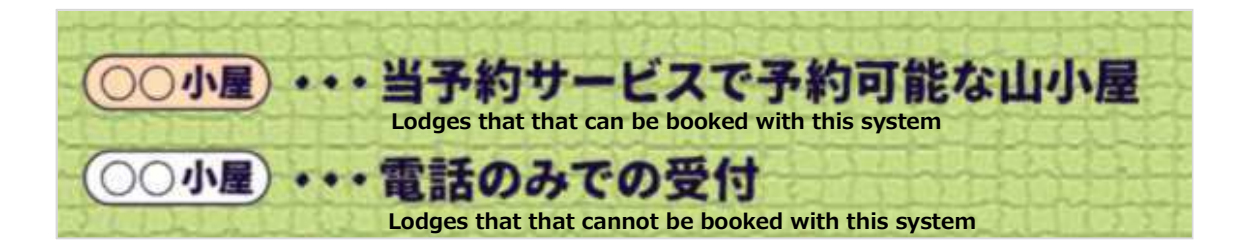

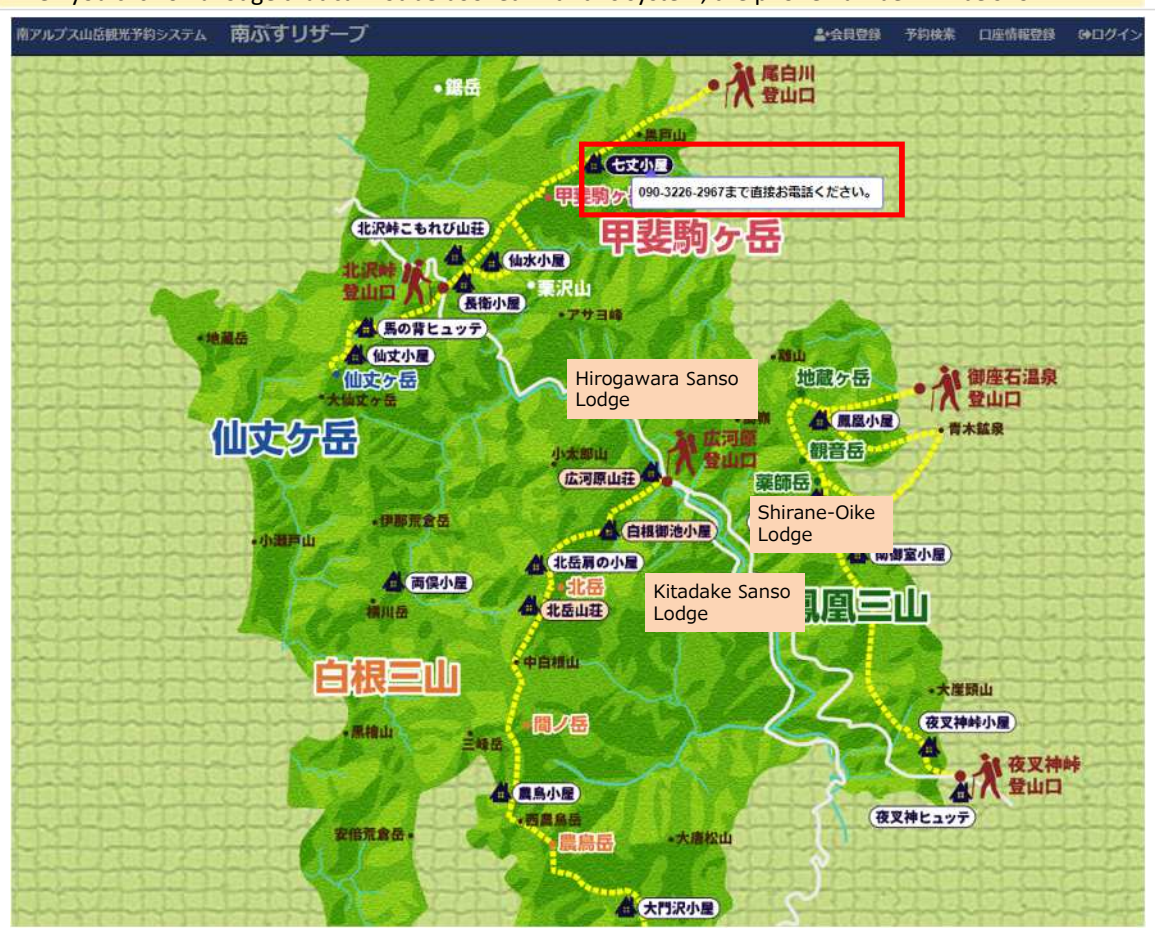

When you click on a lodge that cannot be booked with this system, the phone number will be shown.

\*For inquiries on matters other than reservations, call the lodge directly.

Mountain Lodge Telephone Numbers

- Hirogawara Sanso Lodge: 090-2677-0828
- \*When Hirogawara Sanso Lodge is closed (April 1 to June 24), contact Yamanashi Kotsu (055-223-0831).
- Shirane-Oike Lodge: 090-3201-7683
- Kitadake Sanso Lodge: 090-4529-4947 (in 2022, the mountain lodge is closed and the campground is open.)

# 3. Select a Mountain Lodge

The upper row shows available dates as "Available:  $OO$ ". The number indicates the remaining guest capacity. Unavailable dates are marked with an "x" (closed or fully booked).

The lower row shows the rate per adult per night for lodging only. Rates may vary depending on the date.

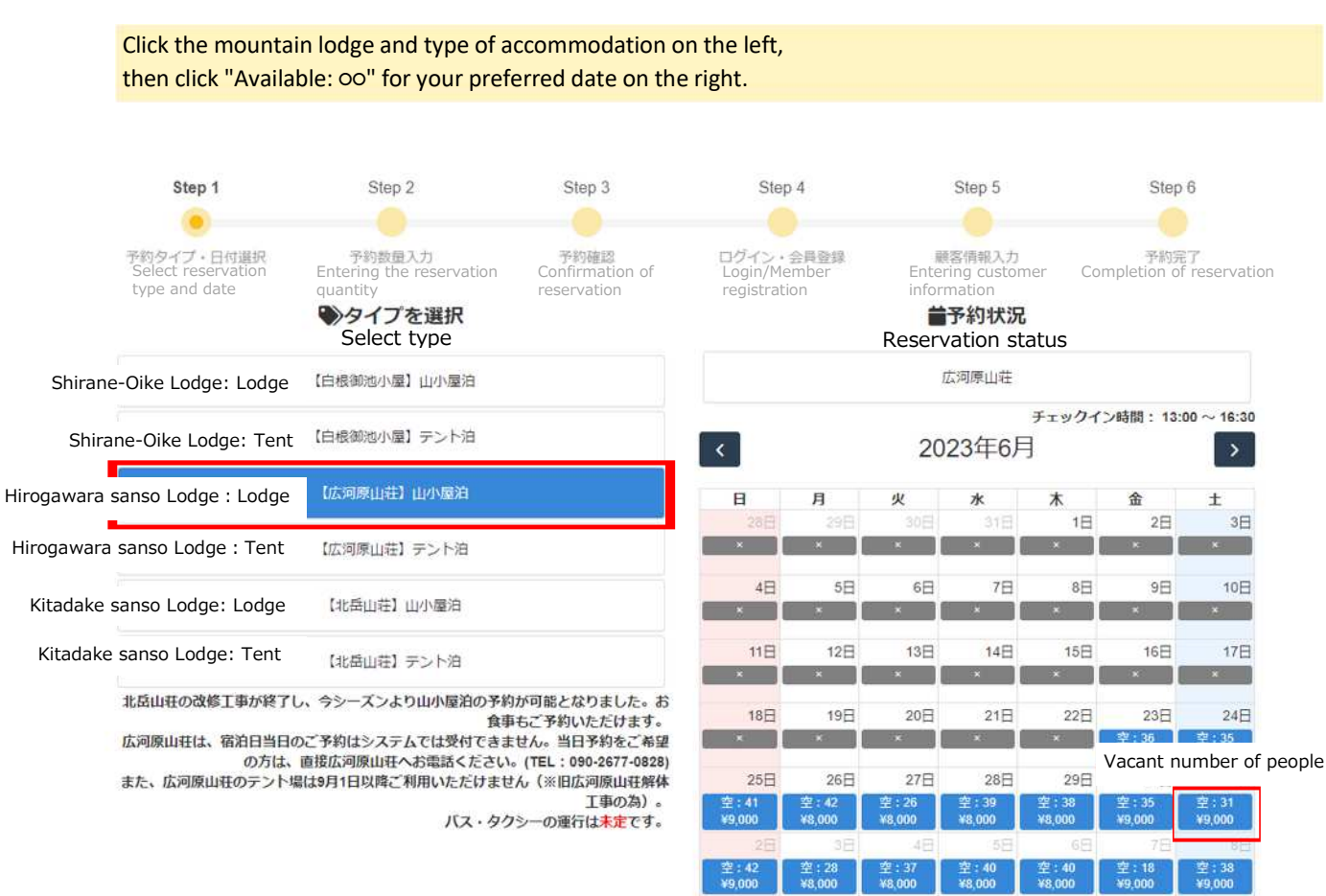

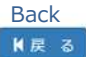

# 4. Enter Quantity

Enter the number of adults, the number of children, and the number of nights in the boxes at the top of the screen.

When staying multiple nights, first select "Number of nights".

\*Booking a different lodge each night is also possible during a consecutive stay.

Ex) 1st night ⇒ Shirane Oike Lodge / 2nd night ⇒ Kitadake Sanso Lodge

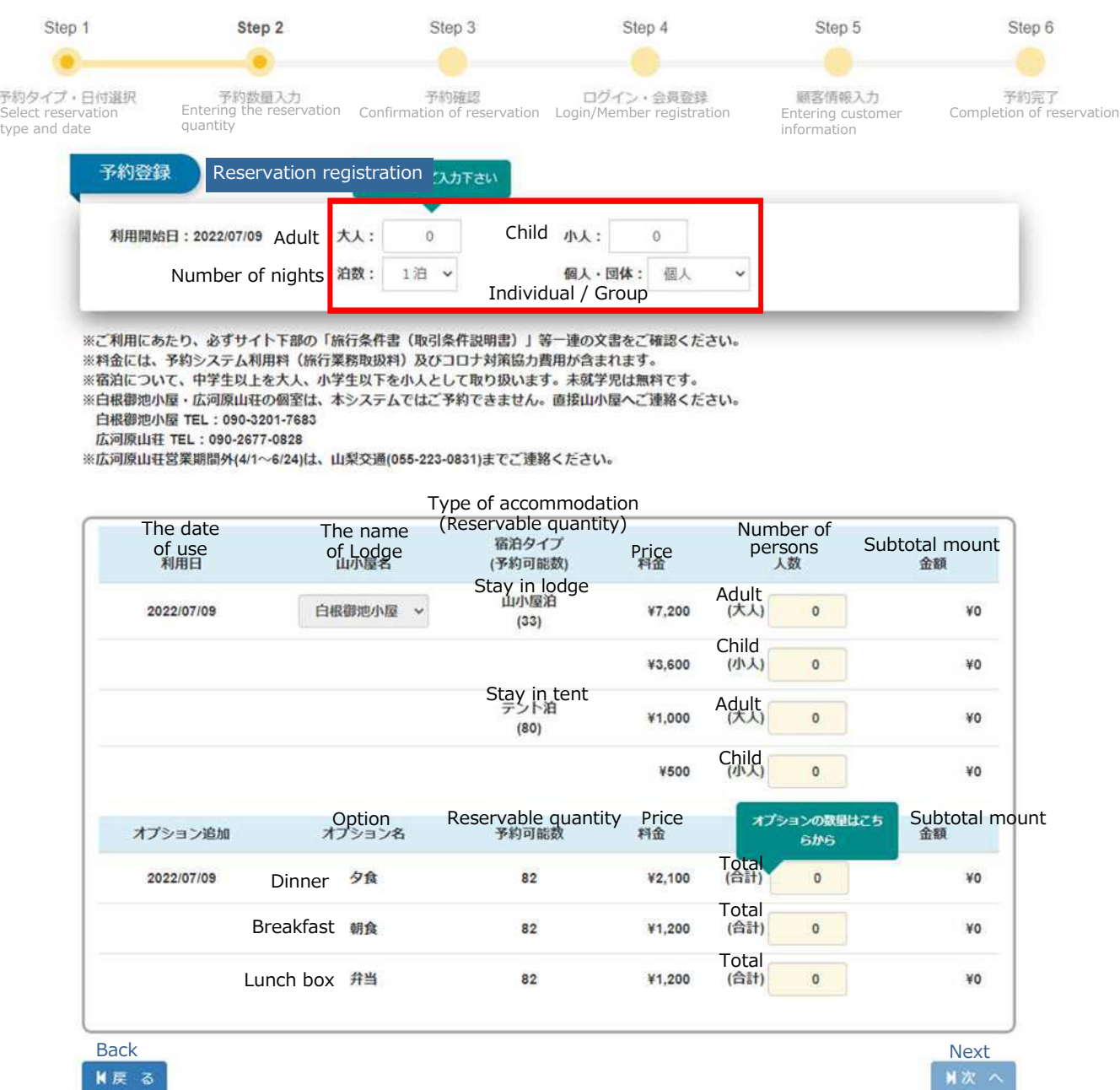

**N戻る** 

#### When staying at a mountain lodge, entering the number of adults and children will automatically fill the boxes below with the number of guests and quantity of options (dinner, breakfast, boxed lunches). Step 1 Step 2 Step 3 Step 4 Step 5 Step 6 予約タイプ・日付選択<br>Select reservation 予約数量入力 T約確認<br>Confirmation of reservation Login/Member registration ログイン・会員登録 顯客情報入力 Completion of reservation Entering customer<br>information Entering the reservation quantity type and date 予約登録 Reservation registration利用開始日: 2022/07/09 Adult 大人: 2 Child 小人:  $\alpha$ Number of nights 油数: 1泊 個人·回体: 個人  $\ddot{\phantom{0}}$  $\checkmark$ Individual/Group ※ご利用にあたり、必ずサイト下部の「旅行条件書(取引条件説明書)」等一連の文書をご確認ください。 ※料金には、予約システム利用料 (旅行業務取扱料) 及びコロナ対策協力費用が含まれます。 ※宿泊について、中学生以上を大人、小学生以下を小人として取り扱います。未就学児は無料です。 ※白根御池小屋・広河原山荘の個室は、本システムではご予約できません。直接山小屋へご連絡ください。 白根御池小屋 TEL: 090-3201-7683 広河原山荘 TEL: 090-2677-0828 ※広河原山荘営業期間外(4/1~6/24)は、山梨交通(055-223-0831)までご連絡ください。 Type of accommodation The date The name (Reservable quantity)<br>宿泊タイプ Number of of use of Lodge<br>山小屋名 Price Subtotal mount persons<br>人数 利用日 (予約可能数) Stay in lodge **Adult**<br>(大人) 2022/07/09 白根御池小屋 ¥14,400  $\sim$ ¥7,200  $\overline{\mathbf{2}}$  $(33)$ Child<br>(小人) ¥3,600  $\circ$ ¥O Stay in tent<br>デント泊 Adult<br>(大人) ¥1,000 0 ¥O

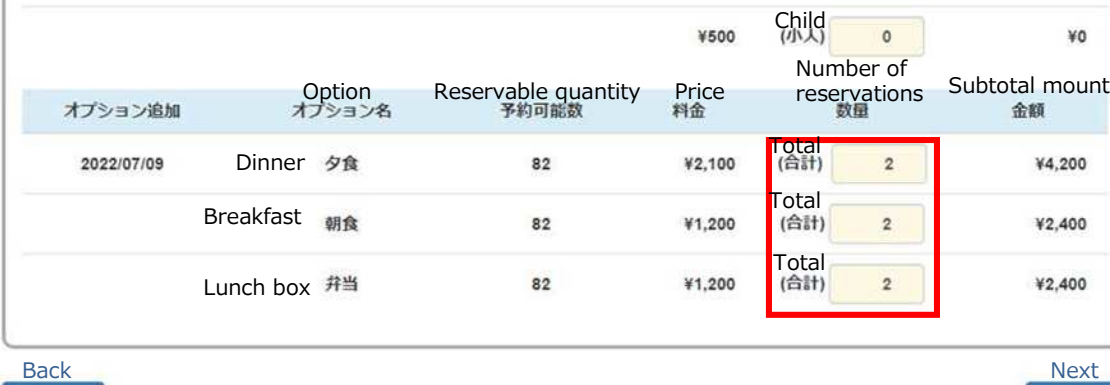

 $(80)$ 

K戻る

■次 へ

# When 2 or more is entered for number of nights, a field for the number of nights will be added to the boxes below.

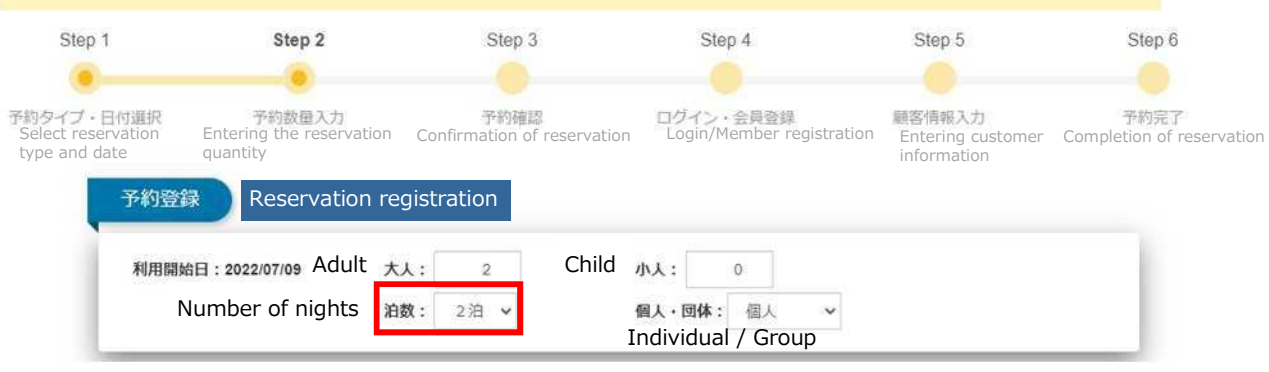

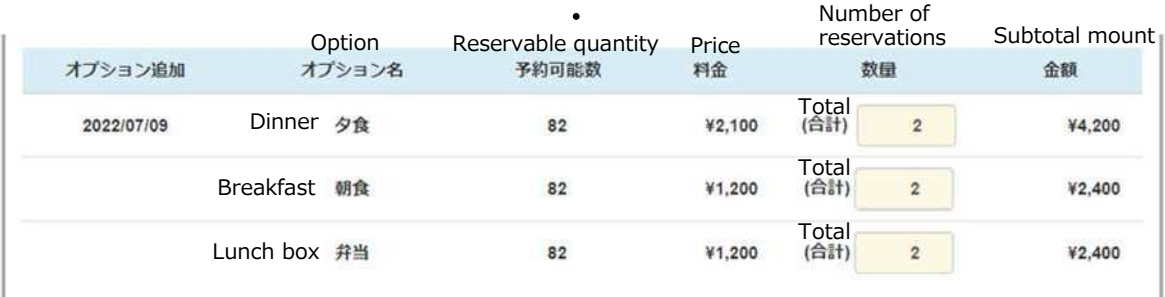

 $\bullet$ ・

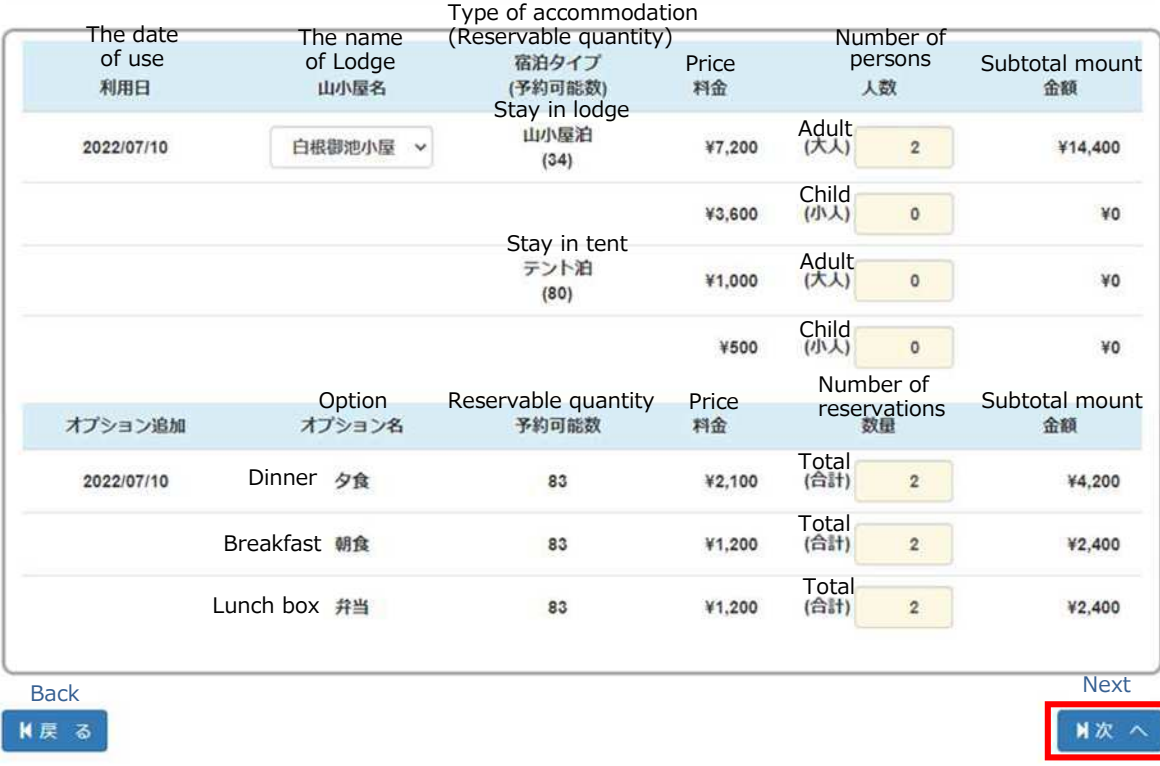

Once you have entered the information, click the "Next" button.

# 5. Confirm Your Reservation

The details of your reservation and the room charge will be displayed.

Read the precautions thoroughly and check the box.

\*The precautions are subject to change at any time.

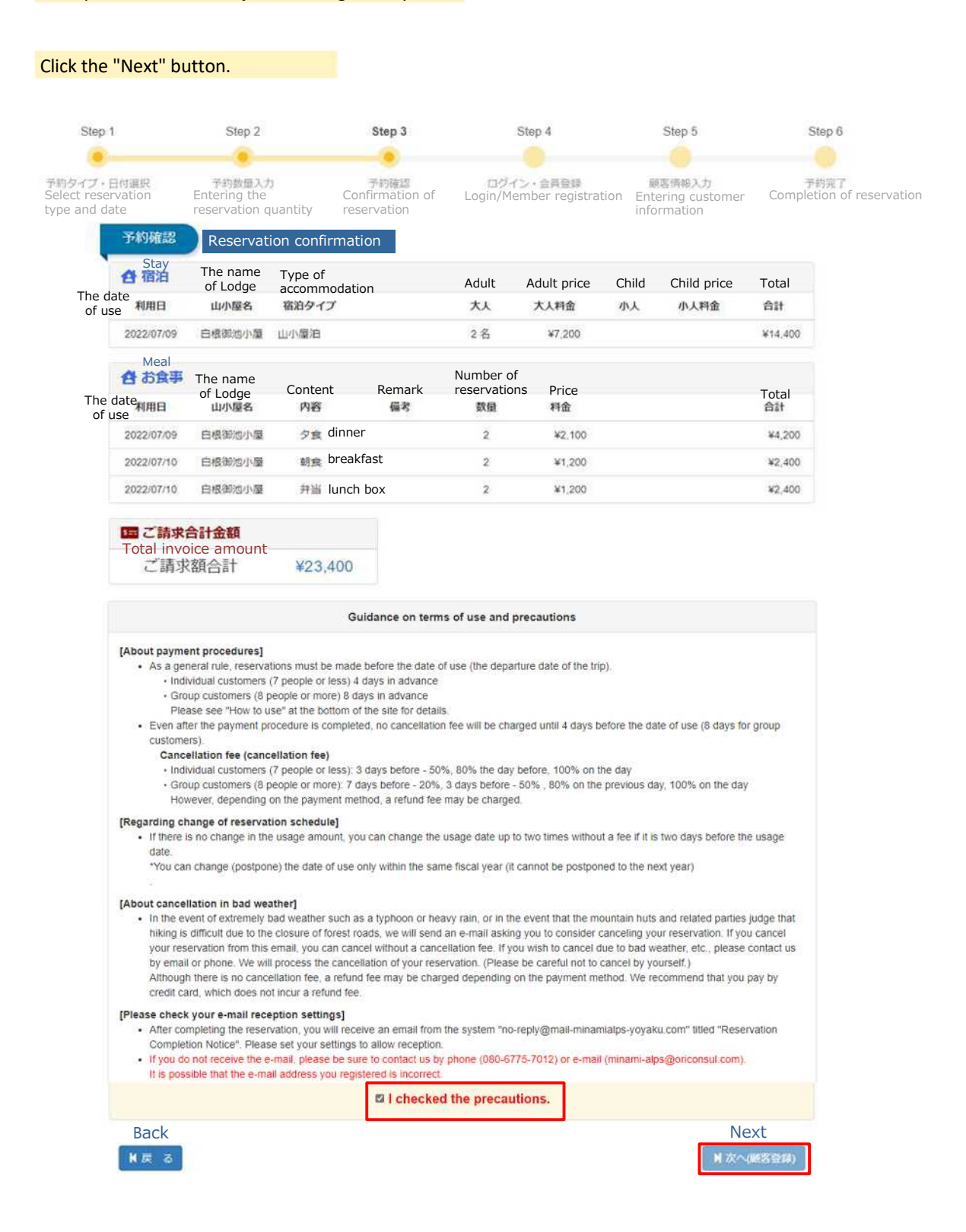

### **Precautions**

〇 Once your reservation is complete, you will receive an e-mail entitled "Reservation Complete" from no[reply@mail-minamialps-yoyaku.com](mailto:reply@mail-minamialps-yoyaku.com) through this system. If necessary, adjust your e-mail settings so that you can receive e-mails from this domain.

〇 In the event that you do not receive an e-mail, please call or e-mail us. There may have been a mistake in the e-mail address you registered.

〇 Up to 3 reservations per user can be made at one time. Reservationsthat have already been paid for are not included in the number of reservations held. (Corporate clients may book up to 20 rooms at one time.)

- Ex) (1) Reservations for 7/10 (unpaid), 8/23 (unpaid), and 9/6 (unpaid)  $\Rightarrow$  3
	- (2) Reservations for 7/10 (paid), 8/23 (unpaid), and 9/6 (unpaid) ⇒ 2 reservations (one more reservation available)

〇 Private rooms cannot be reserved through this system. Please call the mountain lodge directly.

Shirane Oike Lodge: Telephone: 090-3201-7683

Hirogawara Sanso Lodge: Telephone: 090-2677-0828

\*When Hirogawara Sanso Lodge is closed (4/1 to 6/24), contact Yamanashi Kotsu (055-223-0831).

〇 Waiting Lists

This system has no waiting list feature. More features will be added in the future.

# 6. Register as a Member

- **(1) Login**: If you are already a registered member, login using your e-mail address and password here.
- **(2) Register as a member**: Register as a member, then make your reservation.
- **(3) Make a reservation as a guest**: Make a reservation without registering as a member.

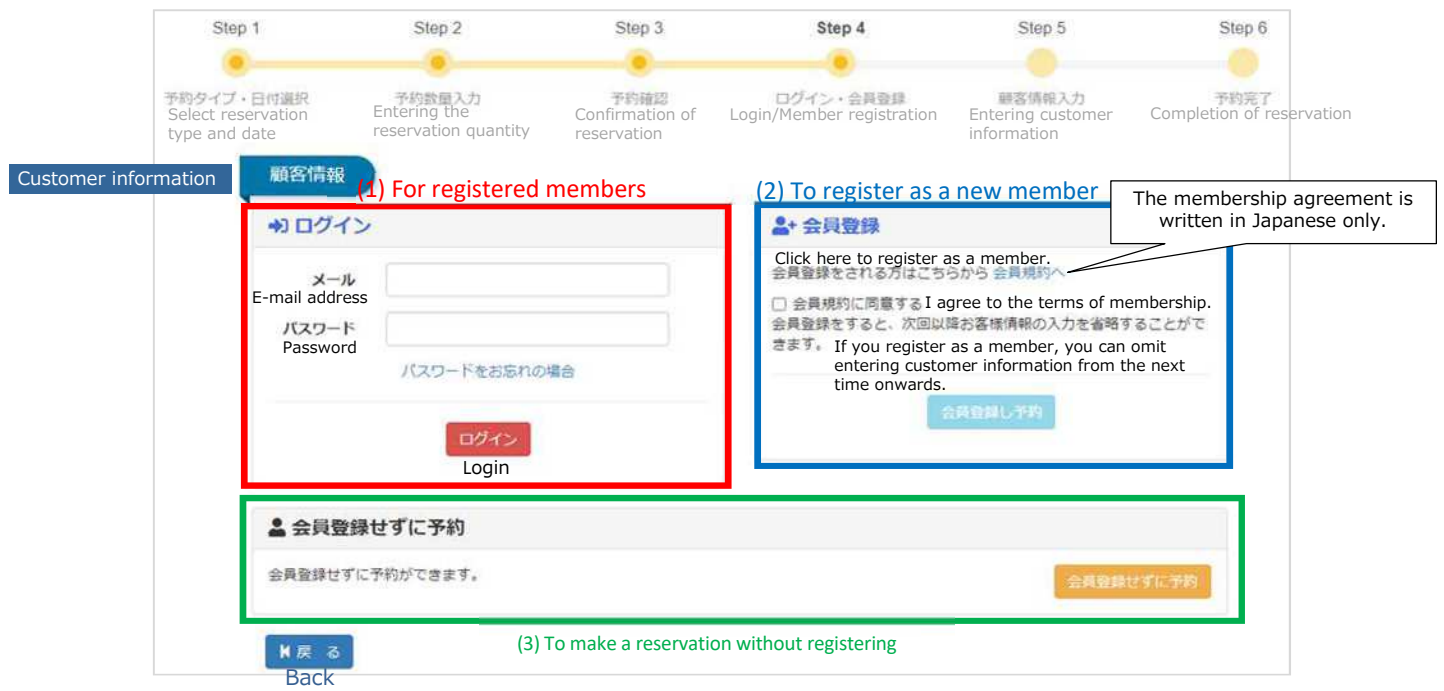

To register as a member, enter the following information.

Registering as a member saves you from having to enter your information the next time you visit the website.

\*The information entered differs between individuals and corporations (travel agencies, etc.).

# **<Authenticate E-Mail Address>**

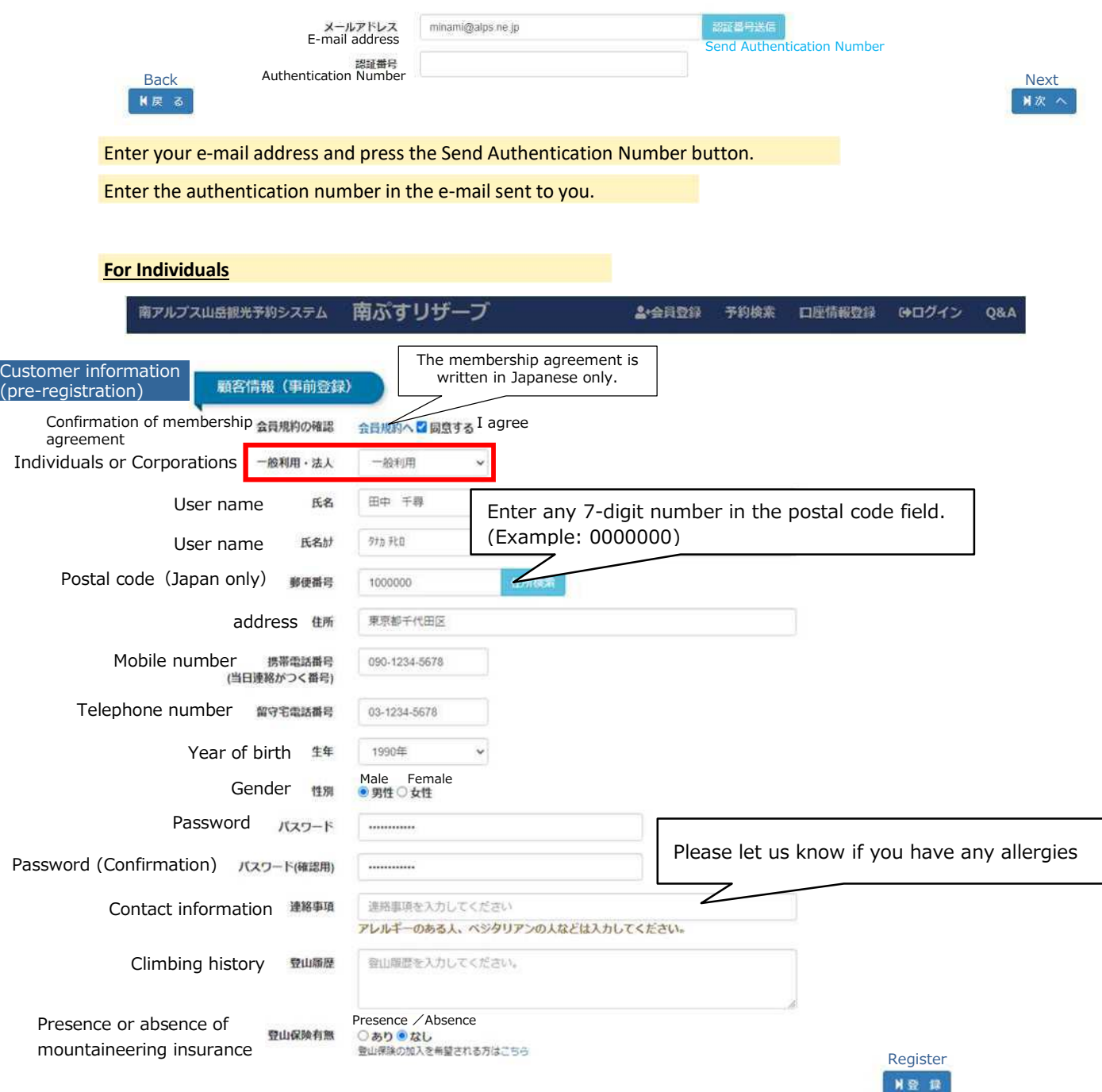

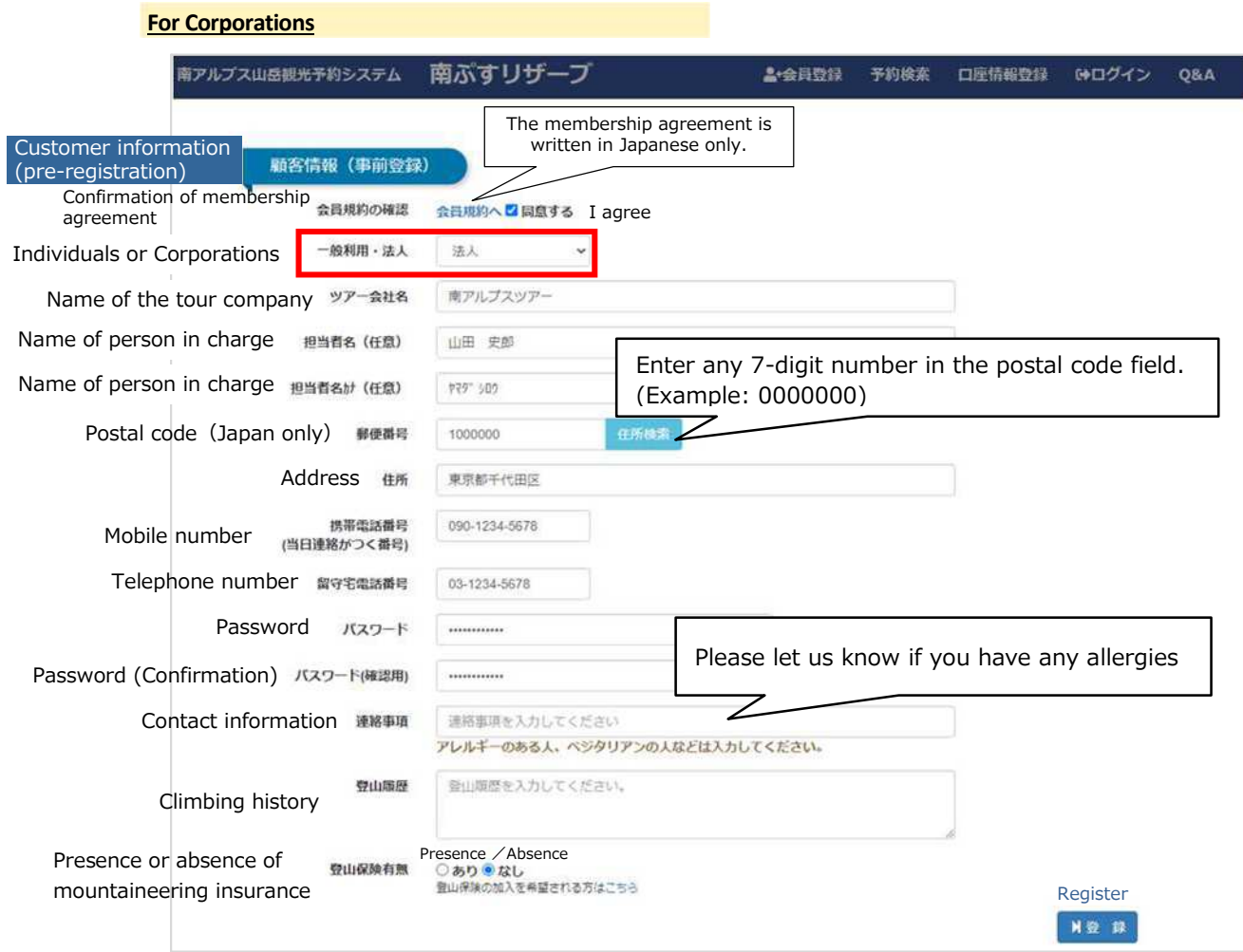

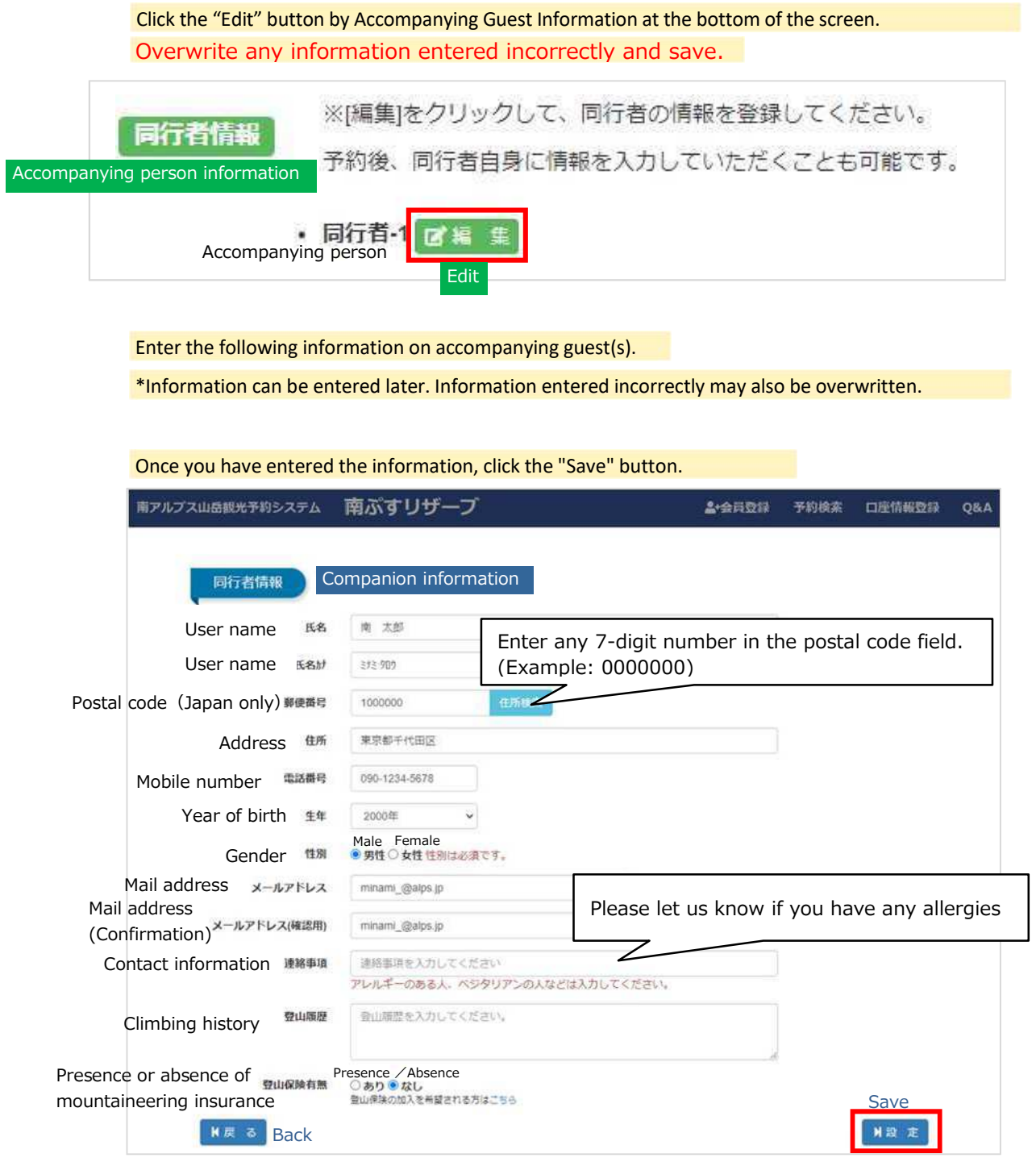

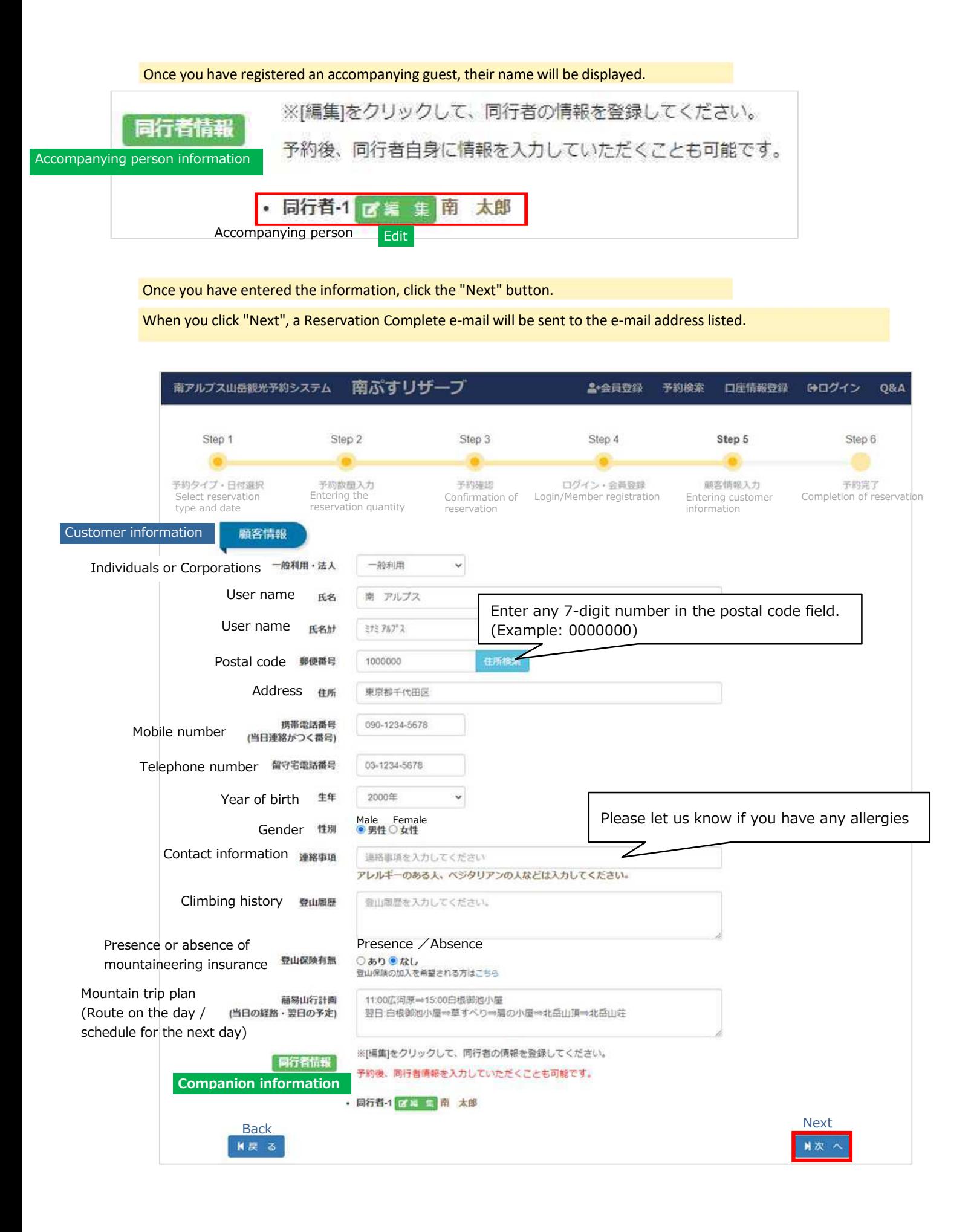

- 〇 Once your reservation is complete, you will receive an e-mail entitled "Reservation Complete" from no-reply@mailminamialps-yoyaku.com through this system. If necessary, adjust your e-mail settings so that you can receive e-mails from this domain.
- 〇 In the event that you do not receive an e-mail, please call or e-mail us. There may have been a mistake in the e-mail address you registered.

Telephone: 080-6775-7012 E-mail address: [minami-alps@oriconsul.com](mailto:minami-alps@oriconsul.com)

# 7. Payment Procedures

### **Precautions**

Changing your reservation after payment is restricted when paying with wire transfer or convenience store payment; we recommend confirming your reservation before paying. (For details, see Page 18.)

Please complete payment procedures between 30 days prior to your visit to the day before cancellation fees are incurred (4 days before your visit for individuals, 8 days for groups). Reservations made 3 days or fewer before your visit (3 days prior – the day of your visit) are already within the cancellation fee period, and so we ask that you pay on the same day that you make the reservation. (The date of your visit can be postponed or rescheduled up to 2 days prior to the original date of your visit, provided there is no change in the fee.)

Select your payment method at the bottom of the screen. Choose from the following options.

- ・Credit card payment
- ・Wire transfer
	- \*Transfer fees will be borne by the customer. Thank you for your understanding.
- ・Convenience store payment
	- \*Convenience store payment is limited to payments of ¥2,000 or more.

Click "settelement" to go to the GMO Payment Gateway page.

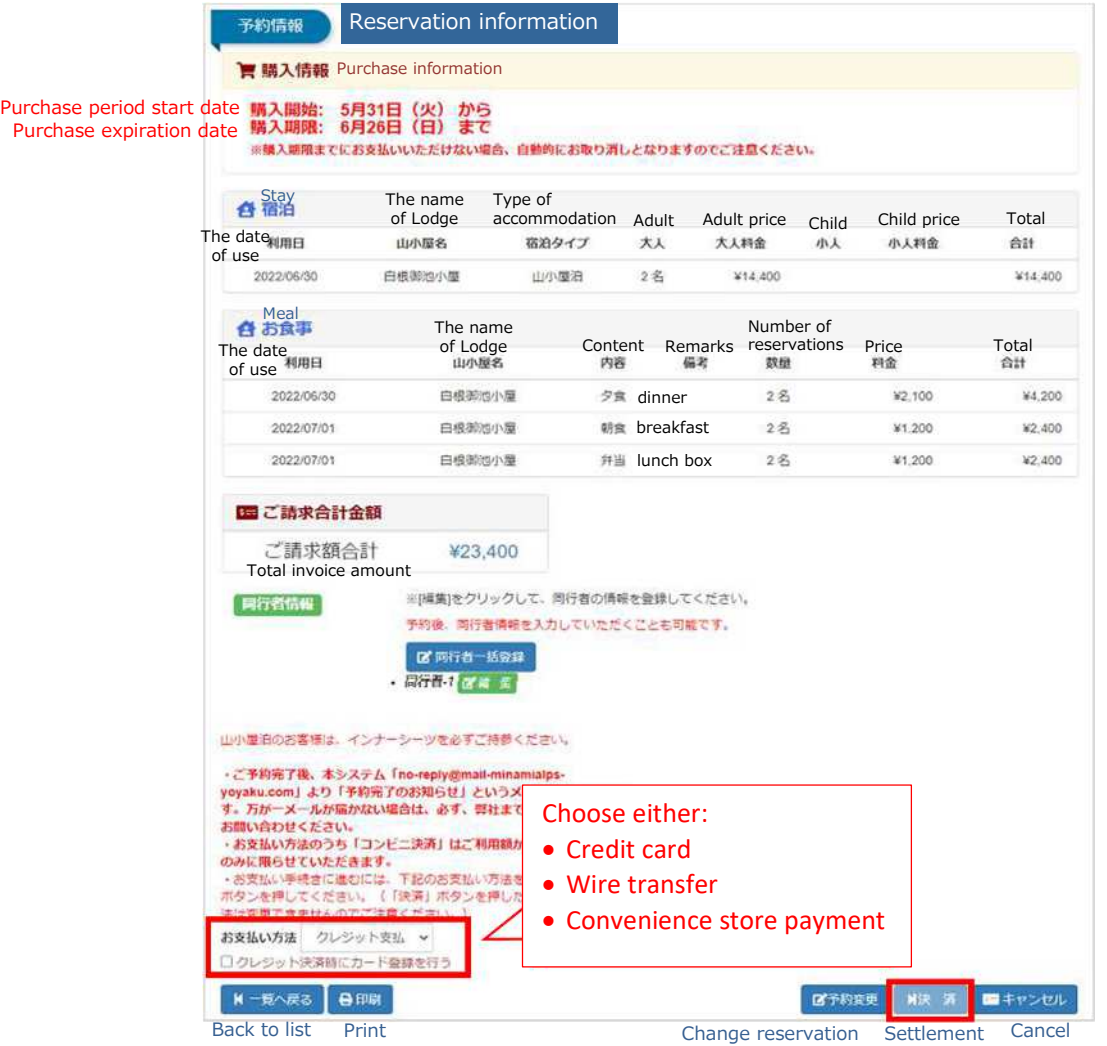

### **Precautions**

O The method of payment cannot be changed midway through processing.

〇 If payment is not completed by the deadline, your reservation will be canceled automatically.

〇 Payment cannot be made more than 30 days prior to your visit (you will receive an e-mail when payment is possible).

Payment Deadline for Individual Guests (Parties of 7 Guests or Fewer)

- Guests must complete payment at least 4 days prior to the day of their visit.
- Reservations made between 3 days prior to your visit and the day of your visit require that you complete payment on the day you made the reservation.
- If payment is not completed by the deadline, your reservation will be canceled automatically.
- Even after payment procedures are complete, you may change the date of use up to 2 times up to 2 days prior to your visit.

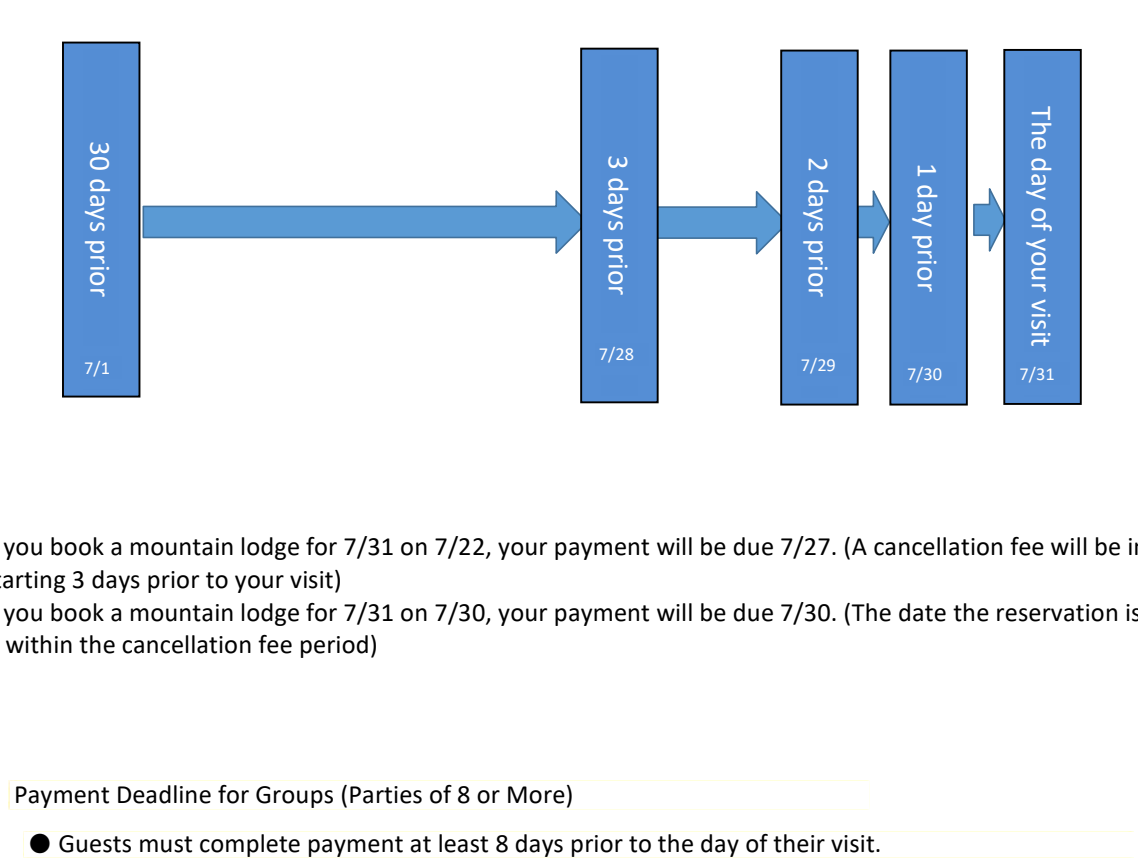

- Ex 1 If you book a mountain lodge for 7/31 on 7/22, your payment will be due 7/27. (A cancellation fee will be incurred starting 3 days prior to your visit)
- Ex 2 If you book a mountain lodge for 7/31 on 7/30, your payment will be due 7/30. (The date the reservation is made is within the cancellation fee period)

Payment Deadline for Groups (Parties of 8 or More)

# 8. Changing Your Reservation

### **Precautions**

〇 Changes to your reservation may be restricted. Instructions for changing your reservation using the system are shown below, but if you are unable to change your reservation using the system, please call.

#### **(1) When there has been no change in the payment amount**

Even after payment procedures are complete, you may change the date of use up to 2 times, provided you do so at least 2 days prior to your visit and that the payment amount remains unchanged.

Use this when rescheduling your reservation due to severe weather, etc.

#### **(2) When there has been a change in the payment amount**

Changes to reservations when the payment amount changes will be handled according to the following chart. Be aware that, for wire transfers and convenience store payments, change is restricted (the system does not permit changes).

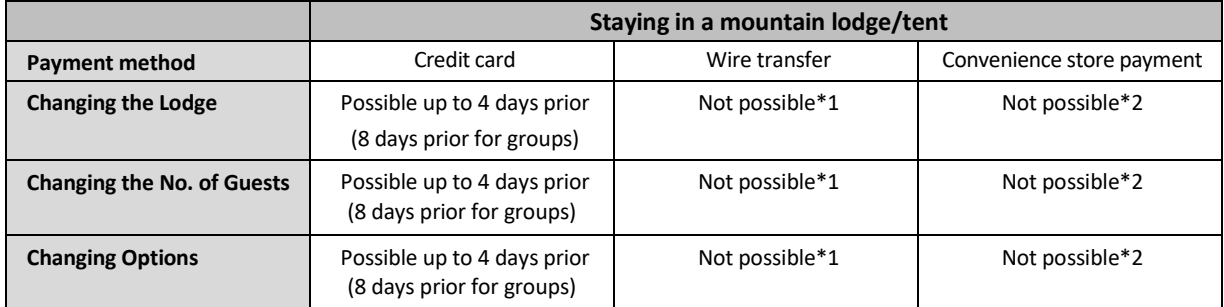

〇When the payment amount has changed when paying by credit card, the payment agency system will refund the entire payment prior to change, then deduct the payment amount after change. Refunds may take some time depending on the system of the credit card company.

\*1: For wire transfers, \*2: For convenience store payments, **changes to the details of your reservation cannot be made in the system after payment is complete**. Those who wish to change the details of their reservations are asked to call directly. (080-6775- 7012) Please note that a refund processing fee will be charged.

# Visit the following URL to search reservations.

<https://www.minamialps-yoyaku.jp/SearchReservations>

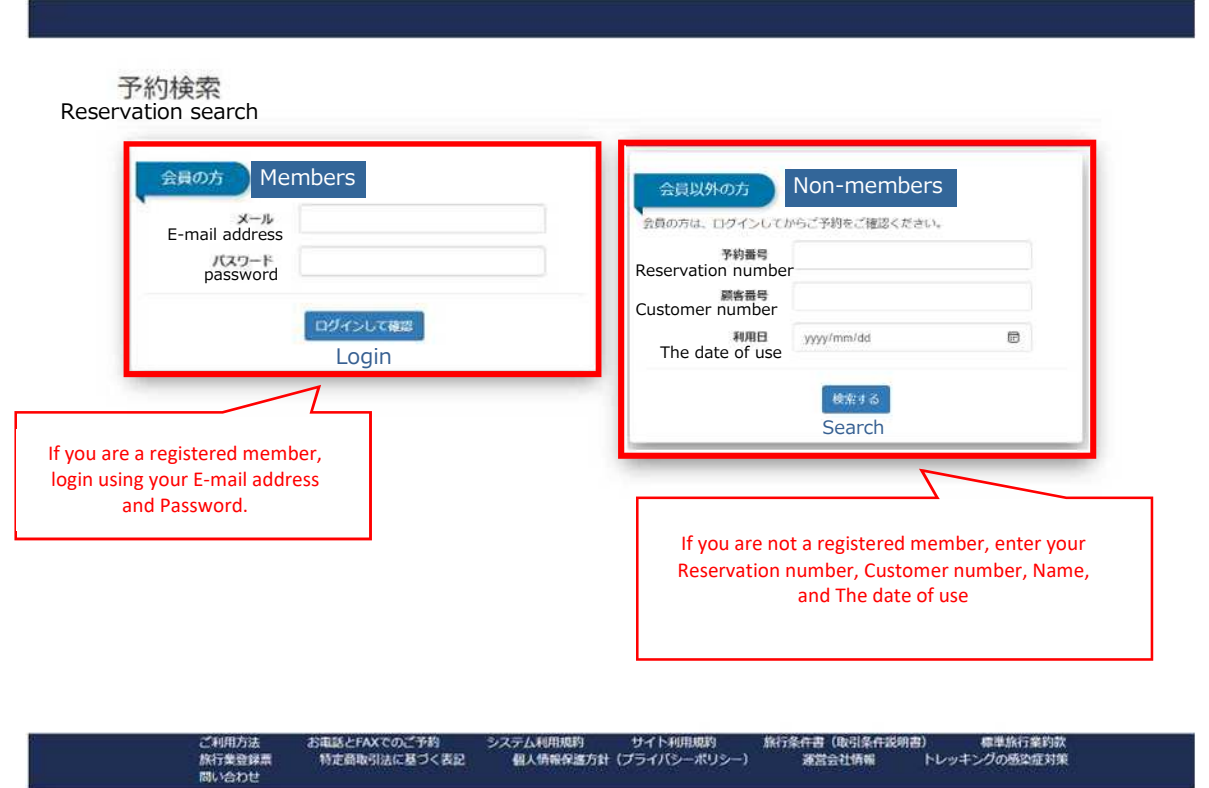

Registered members can also log in and confirm their reservations by clicking the "Confirm Reservation" link on the top page.

行書 (取引条件<br><mark>運営会社情報</mark>

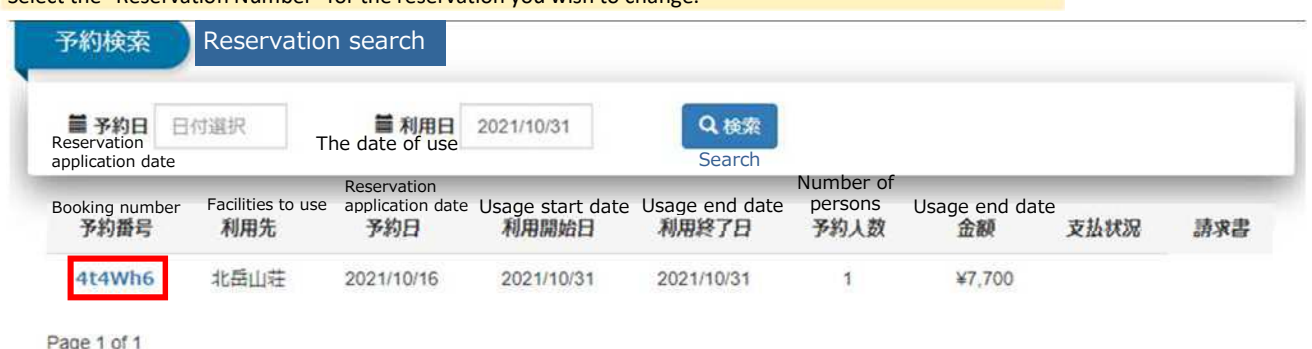

Select the "Reservation Number" for the reservation you wish to change.

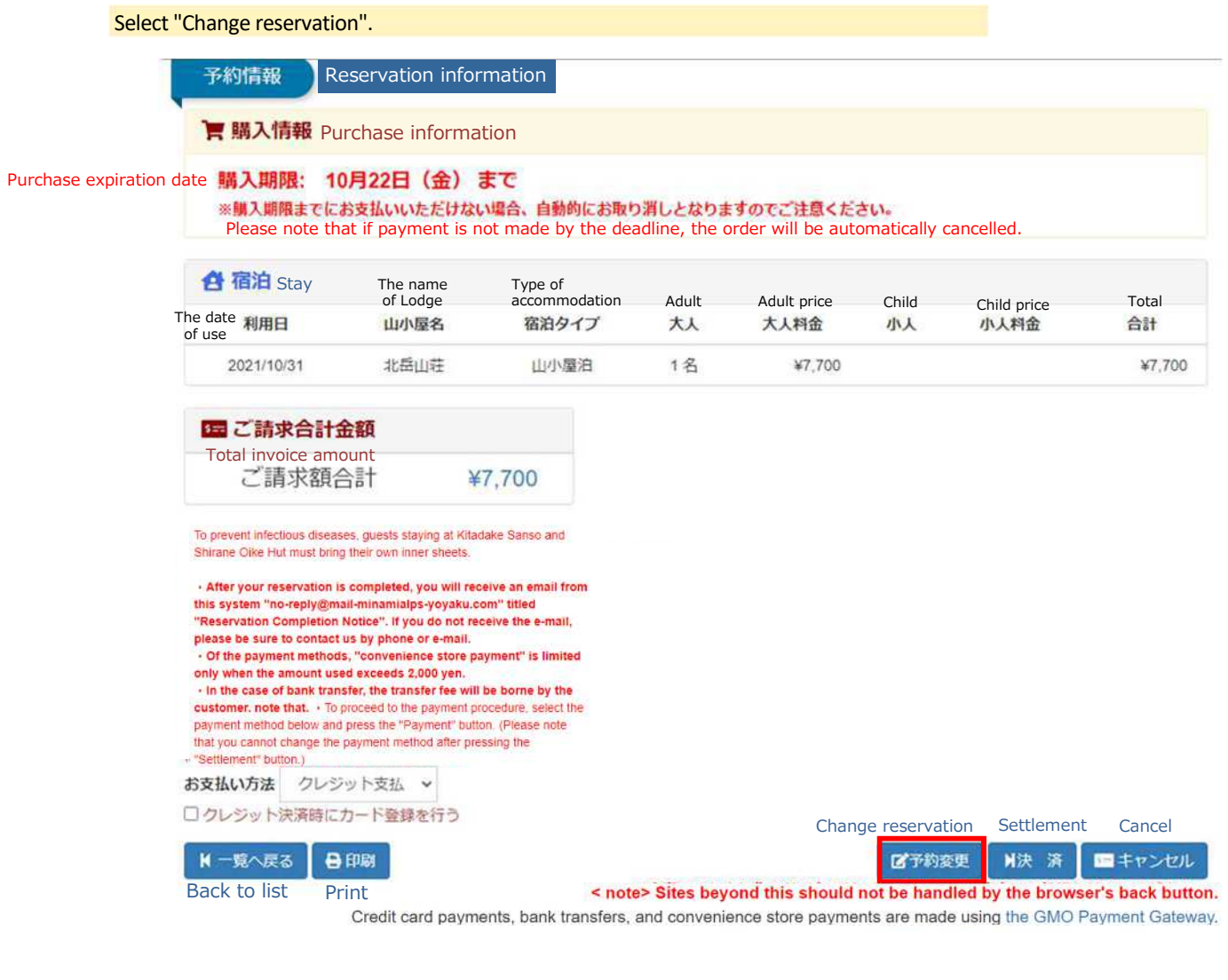

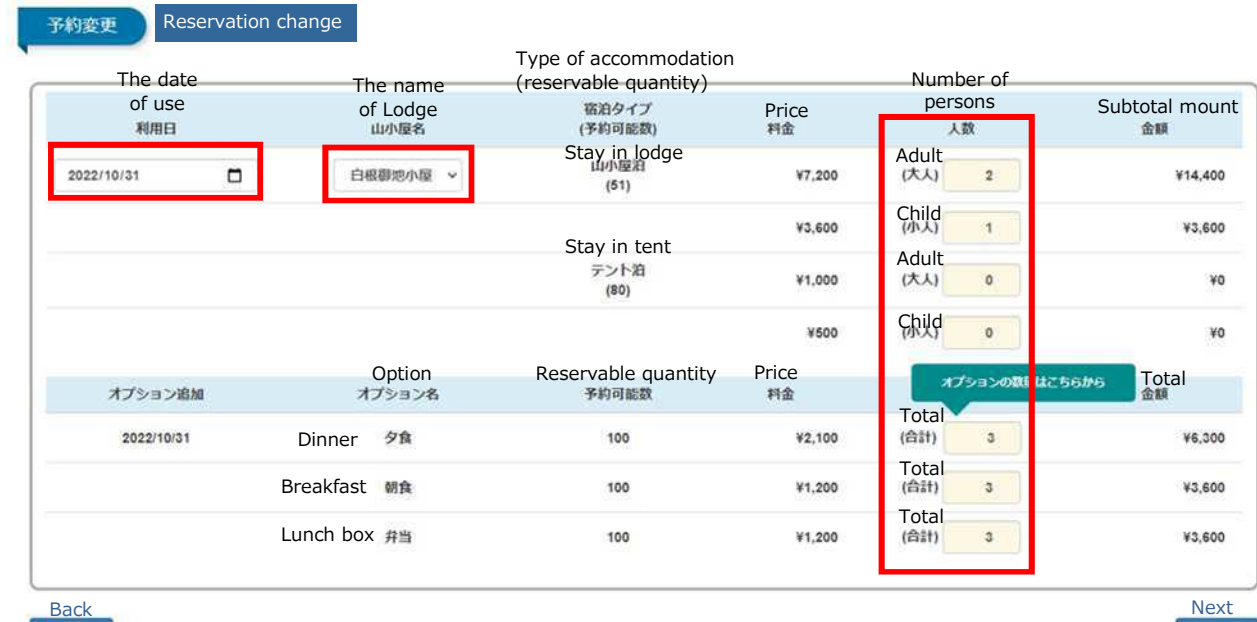

#### Once you have entered the information correctly, read the precautions, check the box, then select "Next".

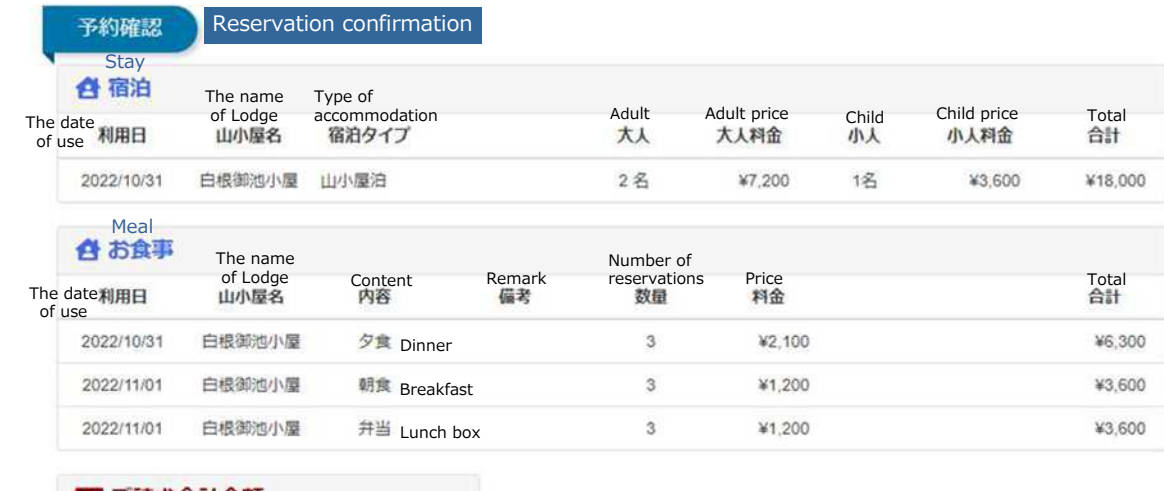

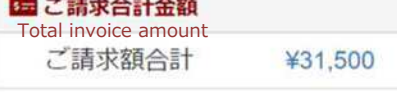

#### Guidance on terms of use and precautions

#### [About payment procedures]

- . As a general rule, reservations must be made before the date of use (the departure date of the trip).
	- · Individual customers (7 people or less) 4 days in advance
	- · Group customers (8 people or more) 8 days in advance
	- Please see "How to use" at the bottom of the site for details.
- . Even after the payment procedure is completed, no cancellation fee will be charged until 4 days before the date of use (8 days for group customers).

#### Cancellation fee (cancellation fee)

- · Individual customers (7 people or less): 3 days before 50%, 80% the day before, 100% on the day
- · Group customers (8 people or more): 7 days before 20%, 3 days before 50%, 80% on the previous day, 100% on the day
- However, depending on the payment method, a refund fee may be charged.

#### [Regarding change of reservation schedule]

. If there is no change in the usage amount, you can change the usage date up to two times without a fee if it is two days before the usage date

"You can change (postpone) the date of use only within the same fiscal year (it cannot be postponed to the next year)

#### [About cancellation in bad weather]

In the event of extremely bad weather such as a typhoon or heavy rain, or in the event that the mountain huts and related parties judge that hiking is difficult due to the closure of forest roads, we will send an e-mail asking you to consider canceling your reservation. If you cancel your reservation from this email, you can cancel without a cancellation fee. If you wish to cancel due to bad weather, etc., please contact us by email or phone. We will process the cancellation of your reservation. (Please be careful not to cancel by yourself.) Although there is no cancellation fee, a refund fee may be charged depending on the payment method. We recommend that you pay by credit card, which does not incur a refund fee.

#### [Please check your e-mail reception settings]

- After completing the reservation, you will receive an email from the system "no-reply@mail-minamialps-yoyaku.com" titled "Reservation Completion Notice". Please set your settings to allow reception.
- If you do not receive the e-mail, please be sure to contact us by phone (080-6775-7012) or e-mail (minami-alps@oriconsul.com).
- It is possible that the e-mail address you registered is incorrect.

**Øl checked the precautions.** 

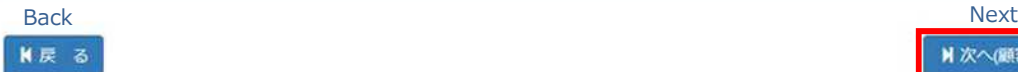

M 次へ(顧客登録)

# If the guest information is correct, select "Next".

# To change guest information, follow the instructions on the screen below.

\*The registered e-mail address cannot be changed.

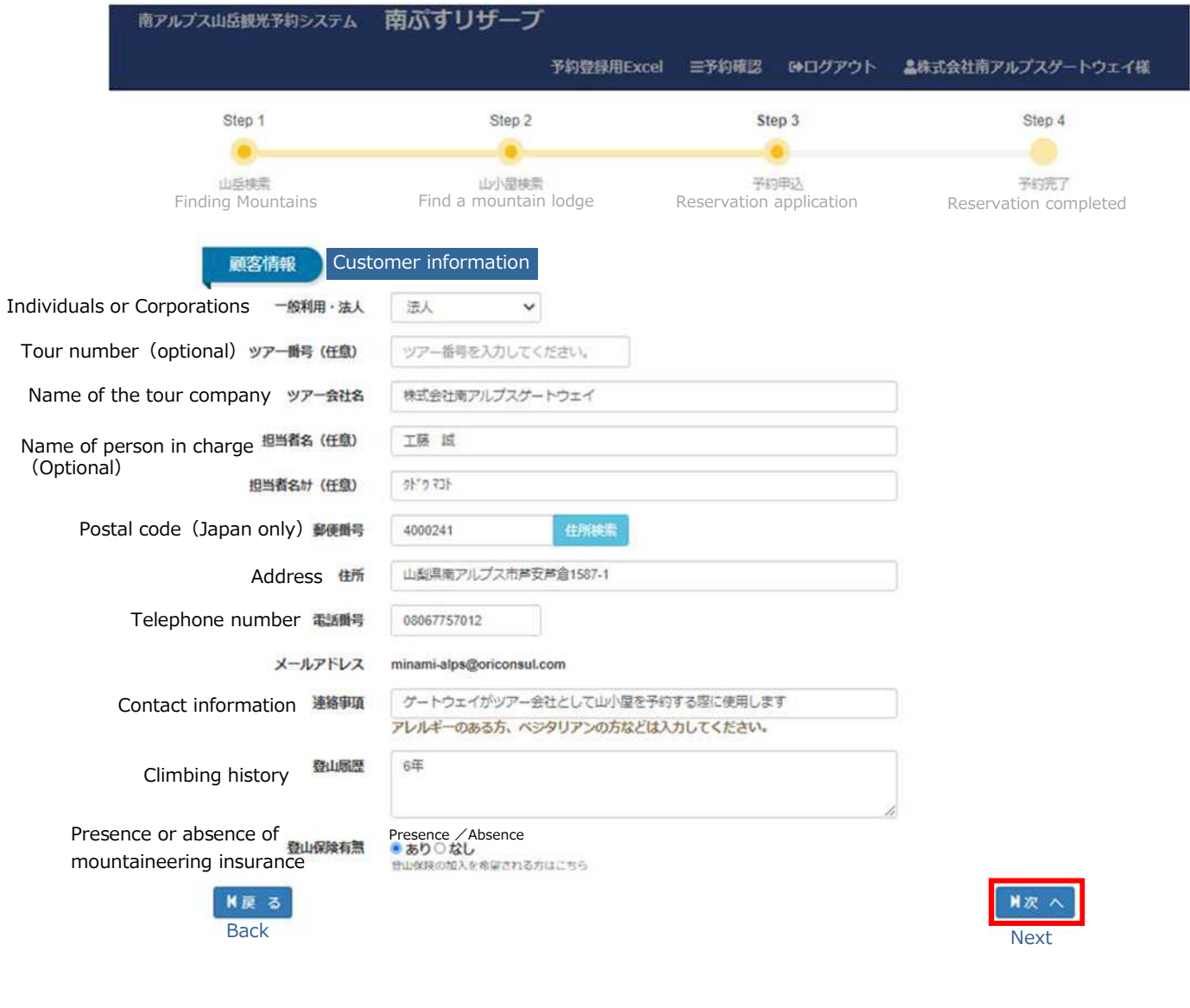

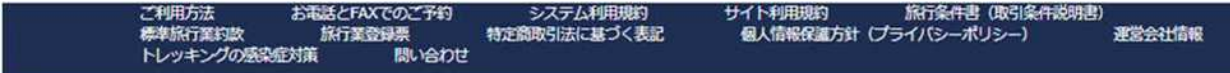

# Finally, press the "Confirm" button to complete your changes.

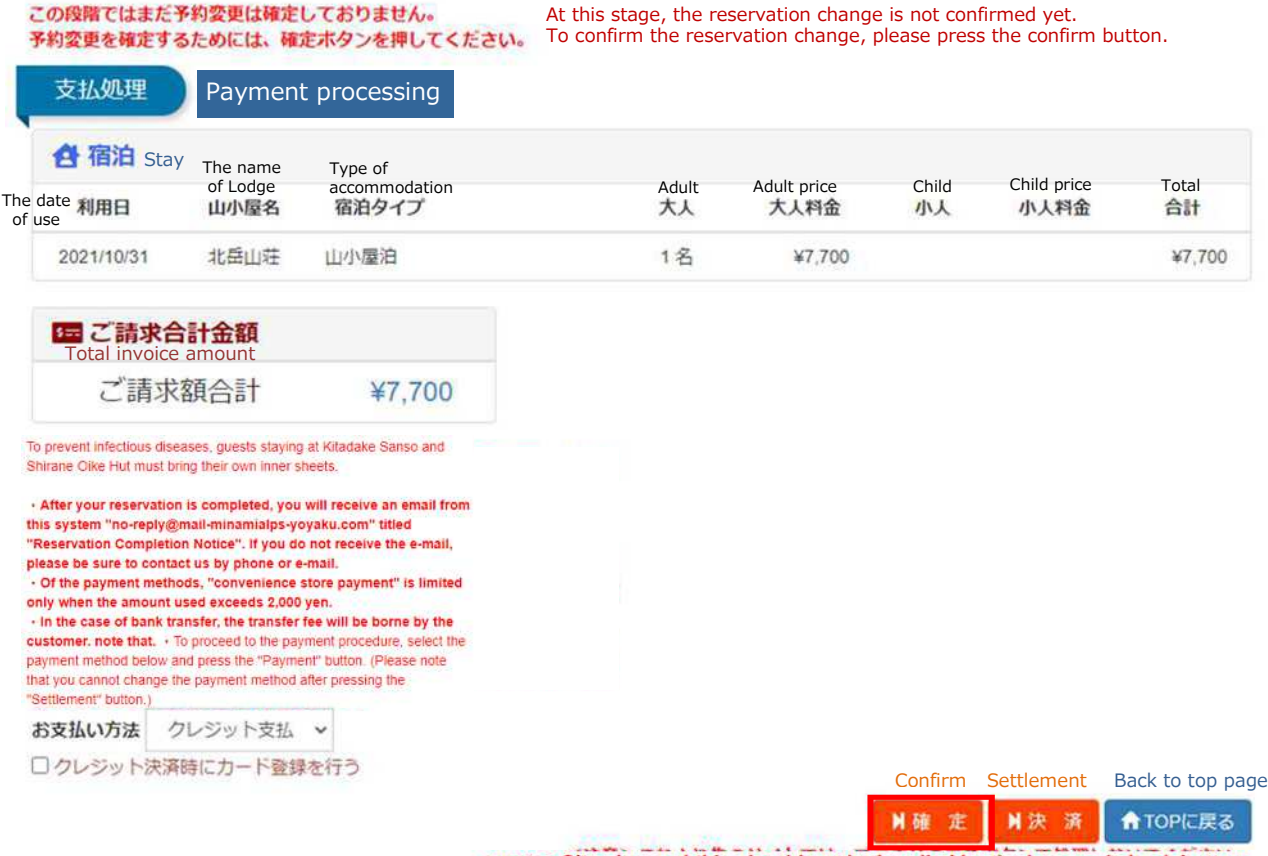

< note> Sites beyond this should not be handled by the browser's back button.

Credit card payments, bank transfers, and convenience store payments are made using the GMO Payment Gateway.

# 9. Cancelling Your Reservation

### **Precautions**

Once a reservation has been canceled, it cannot be reversed. If you accidentally cancel your reservation, we ask that you make a new reservation.

<https://www.minamialps-yoyaku.jp/SearchReservations> Visit the following URL to search reservations.

予約検索 Reservation search

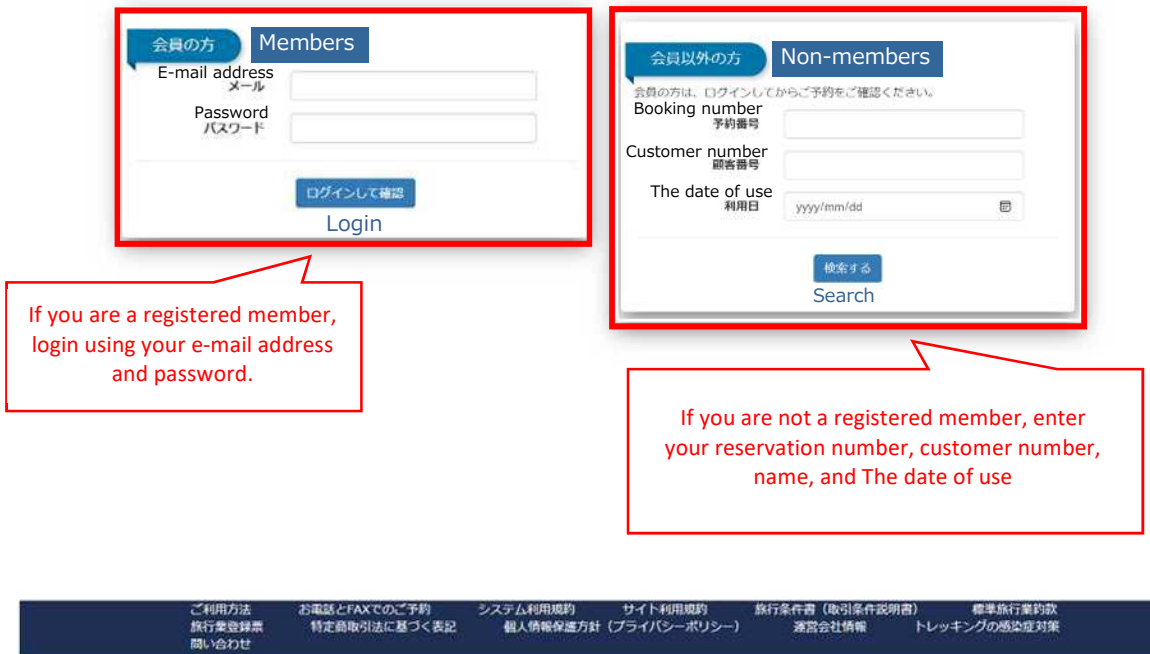

Registered members can also log in and confirm their reservations by clicking the "Confirm Reservation" link on the top page.

### Select the "Booking number" for the reservation you wish to change.

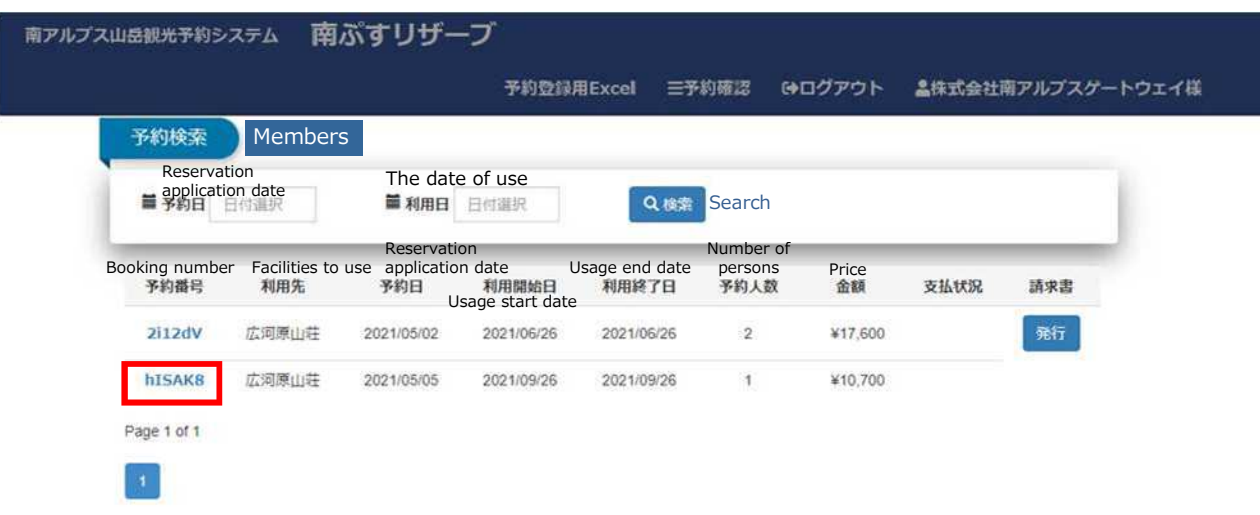

# Select "Cancel" or "Cancel Payment".

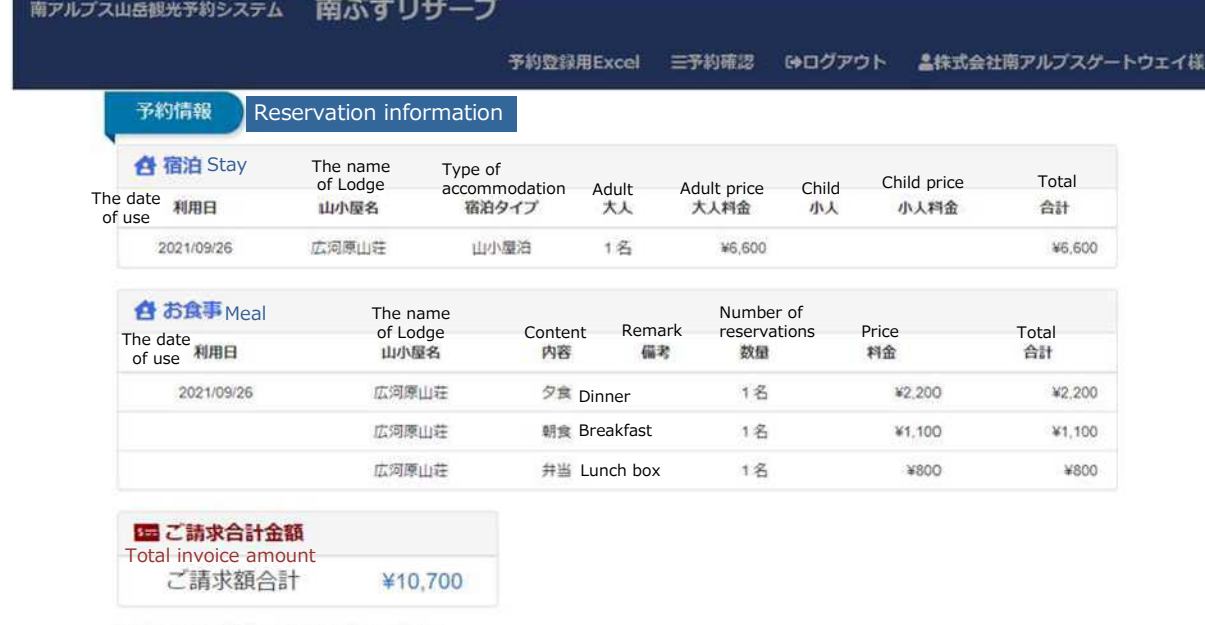

お支払い方法を選択し、ご決済へお進みください。 お支払い方法 クレジット支払 > □クレジット決済時にカード登録を行う

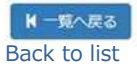

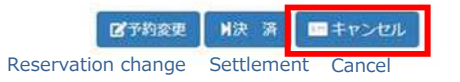

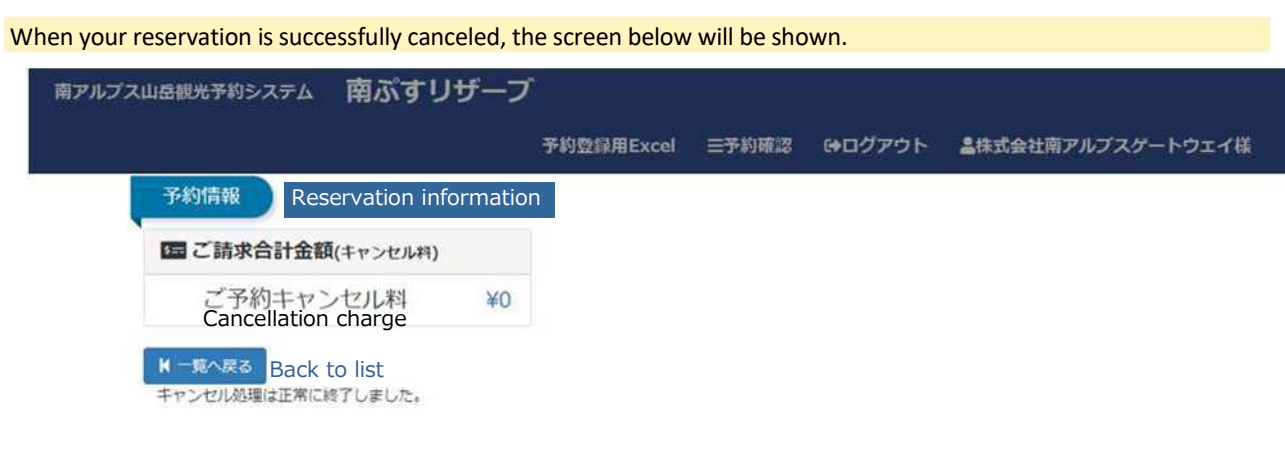

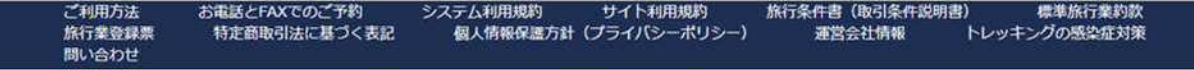

### **[Precautions for Cancellations Due to Severe Weather]**

- 〇 We will waive cancellation fees for cancellations due to severe weather, suspected COVID-19 infection, or when refraining from activities to prevent the spread of infection, even if it is within the period in which cancellation fees are incurred. However, due to the nature of the system, cancellation fees will be charged automatically when the guest tries to cancel a reservation on the system within the period in which cancellation fees are incurred, so if you wish to cancel for the aforementioned reasons, please call or e-mail us.
- 〇 When forest roads are closed due to severe weather or other reasons, you will receive an e-mail entitled "Request to Cancel Your Reservation". Canceling your reservation using the procedures in this e-mail will allow you to cancel your reservation without any cancellation fees.
- 〇 If you have accidentally canceled your reservation, please contact us (we will waive the cancellation fees).

# 10. Payment Deadlines and Cancellation Fees

Payment deadlines and cancellation fees are as follows. You may change the date of use up to 2 times, provided you do so at least 2 days prior to your visit and that the payment amount remains unchanged.

# Cancellation Fees

# For Individual Guests (Parties of 7 Guests or Fewer)

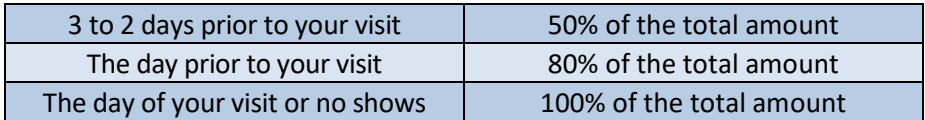

# For Tours & Groups (Parties of 8 Guests or More)

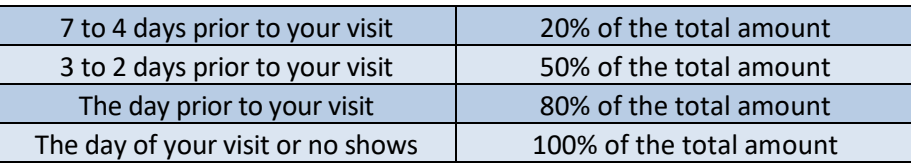

# \*Precautions:

・Your payment will be refunded without any cancellation fees in the event of severe weather or when mountain roads are closed and the tourist association deems hiking impossible.

・The same applies to those who may have contracted an infectious disease. Please contact us.

(A refund processing fee may be charged depending on the method of payment.)

# 11. Refunds

The method for processing refunds depends on the method of payment.

■ When Paying by Credit Card

Refunds will be processed automatically by the credit card company at a later date.

Nothing is required on the part of the guest.

■ When Paying by Wire Transfer or Convenience Store Payment

Bank information must be registered to receive a refund.

The registration process is as follows.

Click "Register Bank Information" on the Select a Mountain Lodge screen (P. 2).

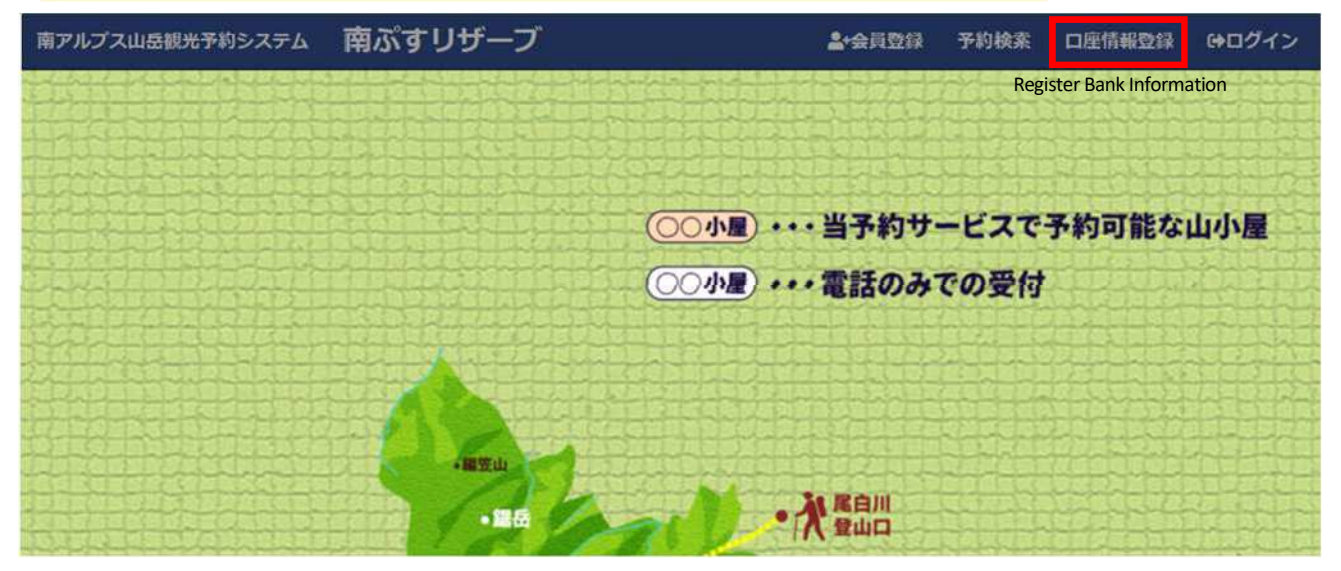

# Enter the required information on the page below and click the "Register" button to register it.

#### Reservation information 口座情報登録

For customers who have paid by bank transfer or convenience store payment, the refund amount due to cancellation etc. will be refunded to the designated financial institution account, so please register the information of the refund destination.

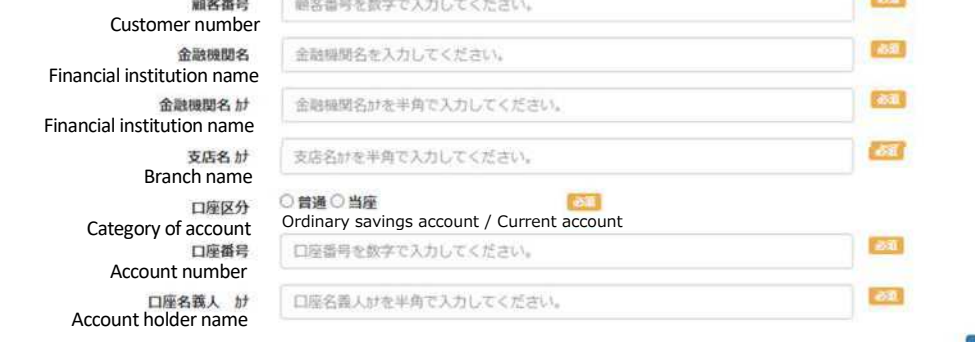

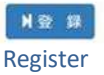

# 12. Header Menu

# **When you are unable to log in**

- ① Click "Minami Alps Tourism Reservation System" to go to the top menu.
- ② Click "Register as a Member" and register as a member.
- ③ Click "Log in" and enter your e-mail and password to log in.

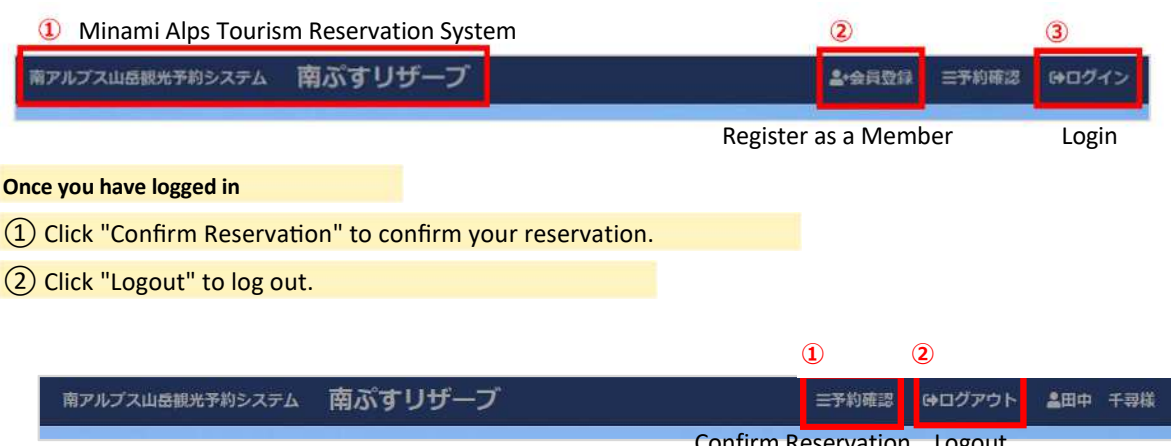

Confirm Reservation Logout

# 13. Making a Reservation by Telephone or Fax

To make a reservation by telephone or fax, follow the steps below. To ensure that there are no mistakes, we ask that you send us a fax after making a tentative reservation by telephone.

Reservation via postal mail is possible as well; please make a reservation at least 2 weeks prior to the date of your visit.

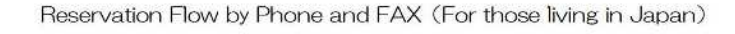

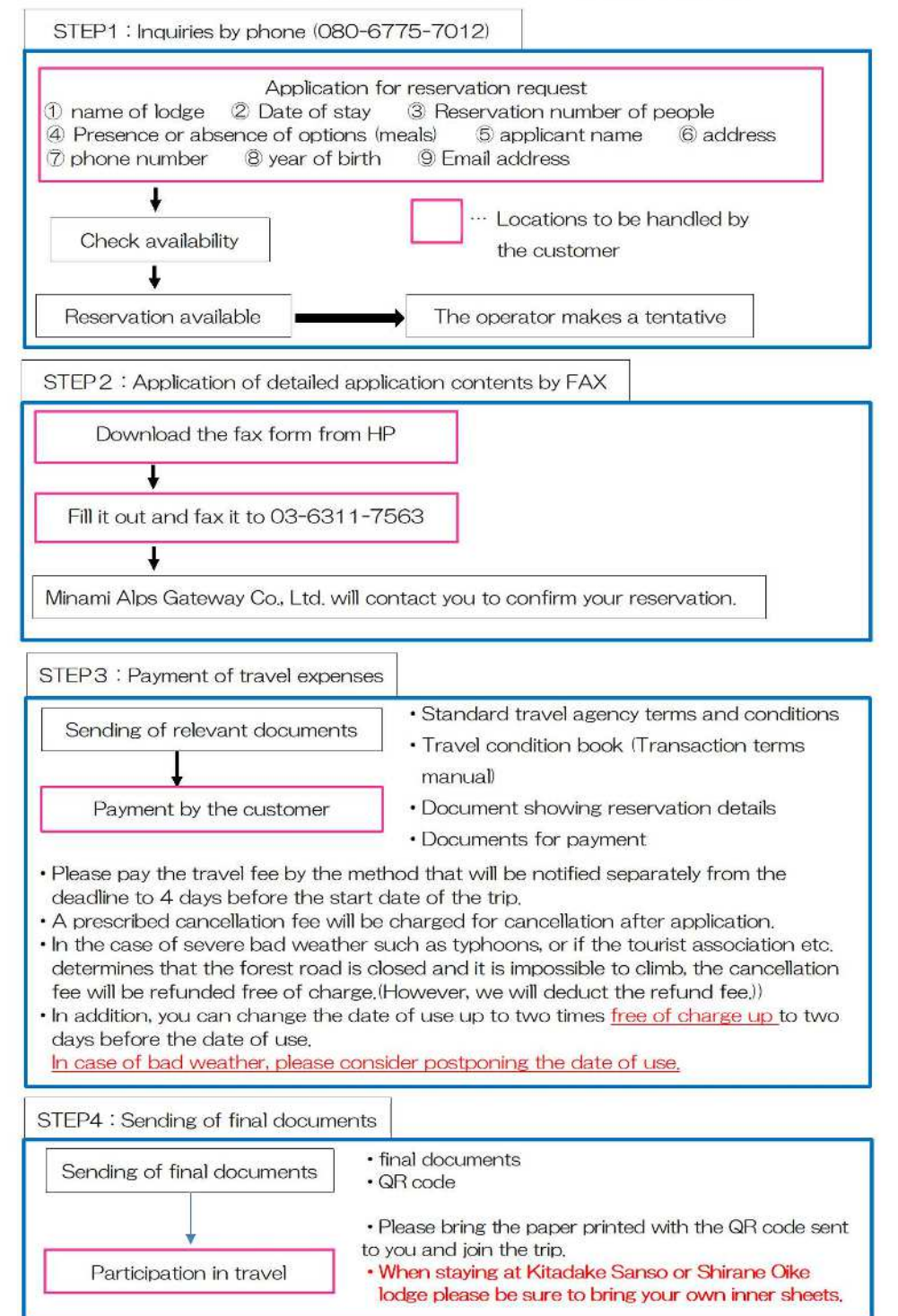